### **ONWISE Contract Administration** USER REFERENCE GUIDE

Click on your authorized user role to view the User Reference Guide.

#### **F&I MANAGER**

- Obtain Quotes
- Originate Contracts
- Print Final Contracts

#### **BACK OFFICE MANAGER**

- View and Void Contracts
- Remit Contracts
- Retrieve/View Billing **Statements**
- Obtain Cancellation Quotes

#### **DEALER MANAGEMENT**

- Originate Quotes
- Originate Contracts
- Remit Contracts
- Retrieve/View Billing **Statements**
- Obtain Cancellation Quotes
- Edit Templates

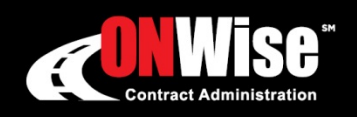

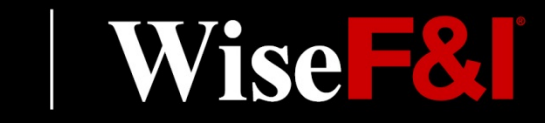

Phone: 800-849-9559 | Email: ClientServices@WiseFandI.com | www.ONWise.com

### **ONWISE Contract Administration**

USER

**REFERENCE** 

**GUIDE** 

# **WELCOME TO**

### User Role: F&I Manager

#### **HELP IS HERE**

Phone: 800-849-9559 Email: ClientServices@WiseFandl.com www.ONWise.com

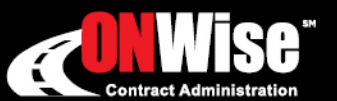

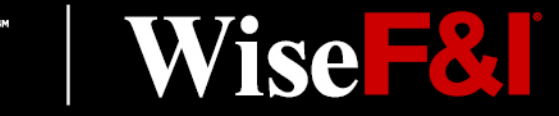

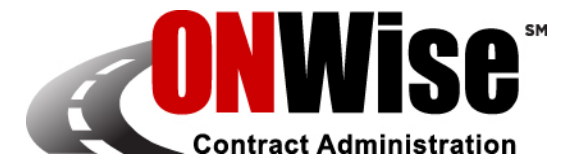

### **ONWise Contract Administration Portal is your online resource to:**

Obtain Quotes • Originate Contracts • Print Final Contracts

Note: ONWise access is dependent on assignment of authorized user credentials under a predefined user role setup.

### **Getting Started**

- Go to [ONWise.com](http://www.onwise.com/) and log in using your assigned User ID and Password.
- You will be prompted to create a new password.
	- Passwords are case sensitive and must be at least eight characters and include at least one number (the last two passwords cannot be reused).
	- If you enter the wrong User ID or Password information three times in a row, the account will automatically lock, and you'll need to request a new password by clicking on the 'Forgot your password?' link.
- If you forgot your password, there is a 'Forgot your password?' link on the Login Screen.

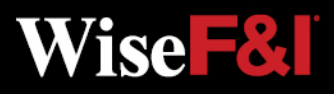

### **Quote Screen > Create/Save Quote**

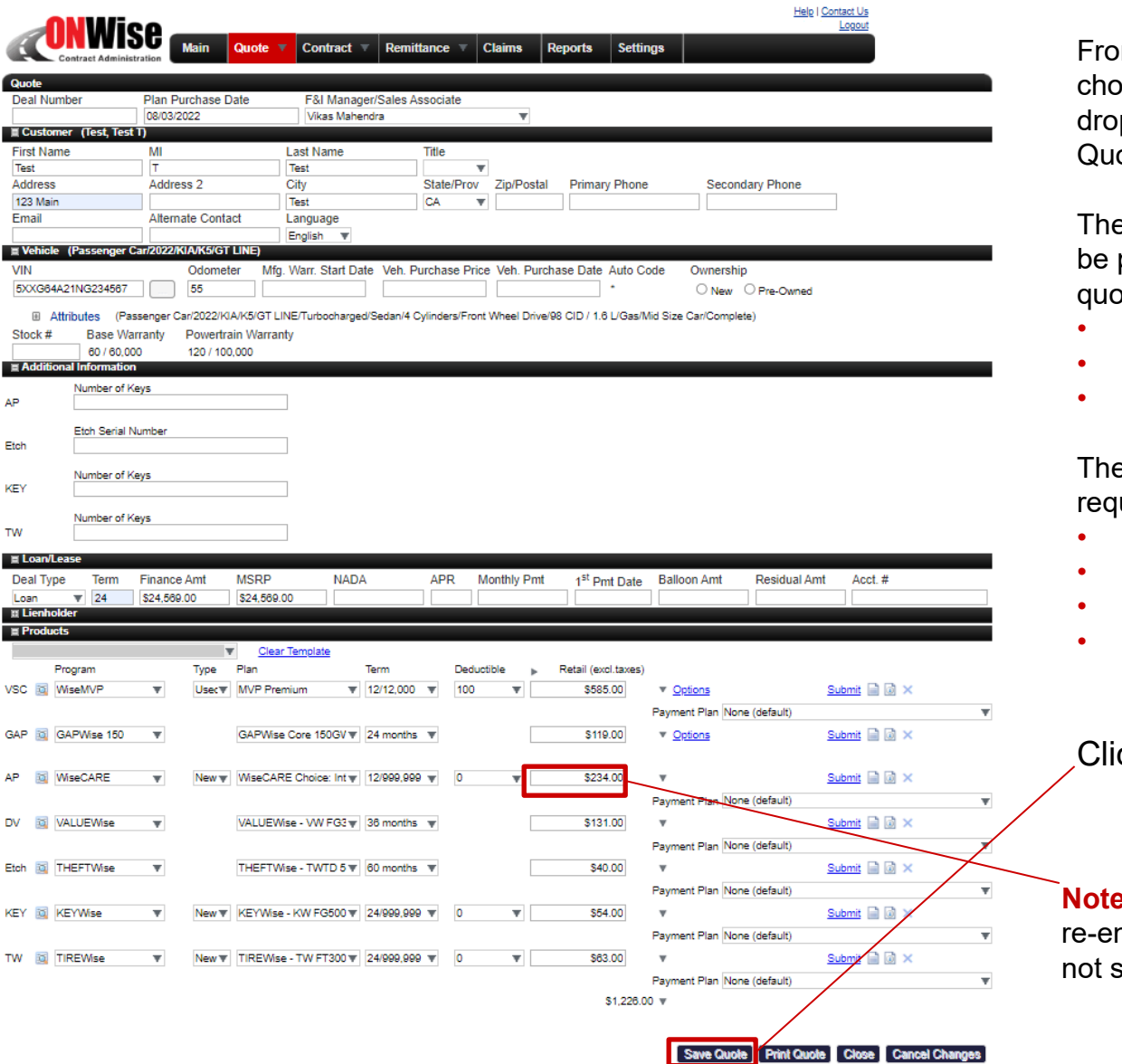

m the **Quote menu** choose **'New'** from the pdown to create a new ote.

e following fields must provided to save a ite:

- First Name
- Last Name
- VIN

e following fields are uired for rating:

- Odometer
- Deal Type (GAP)
- Term (GAP)
- Finance Amount (GAP)

#### Click **'Save Quote'**

**e:** Retail rate may need to be ntered if quote is saved but submitted.

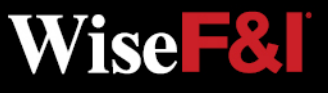

## **Quote Screen > Print Quote (Optional)**

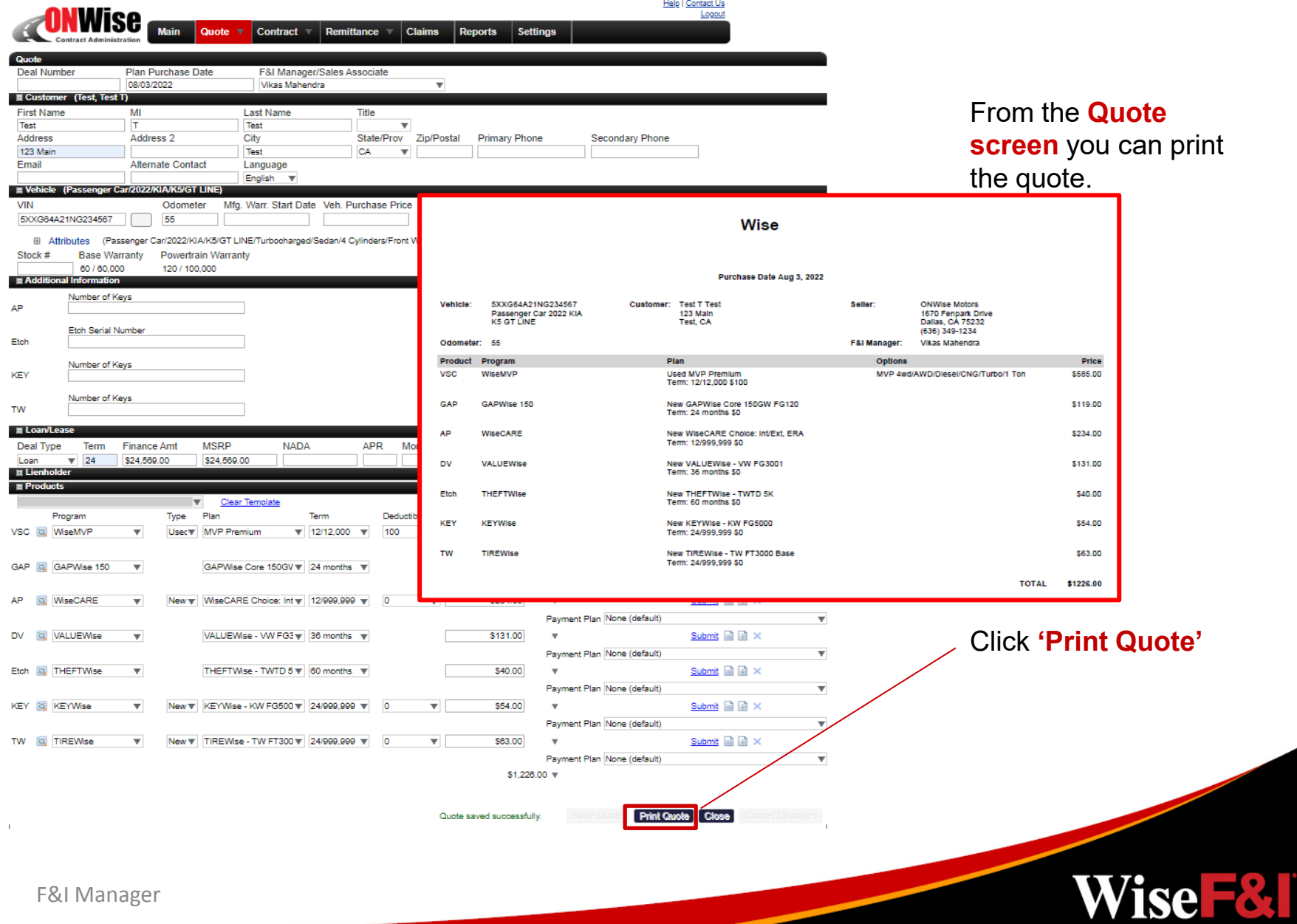

### **Quote Screen > Submit Quote**

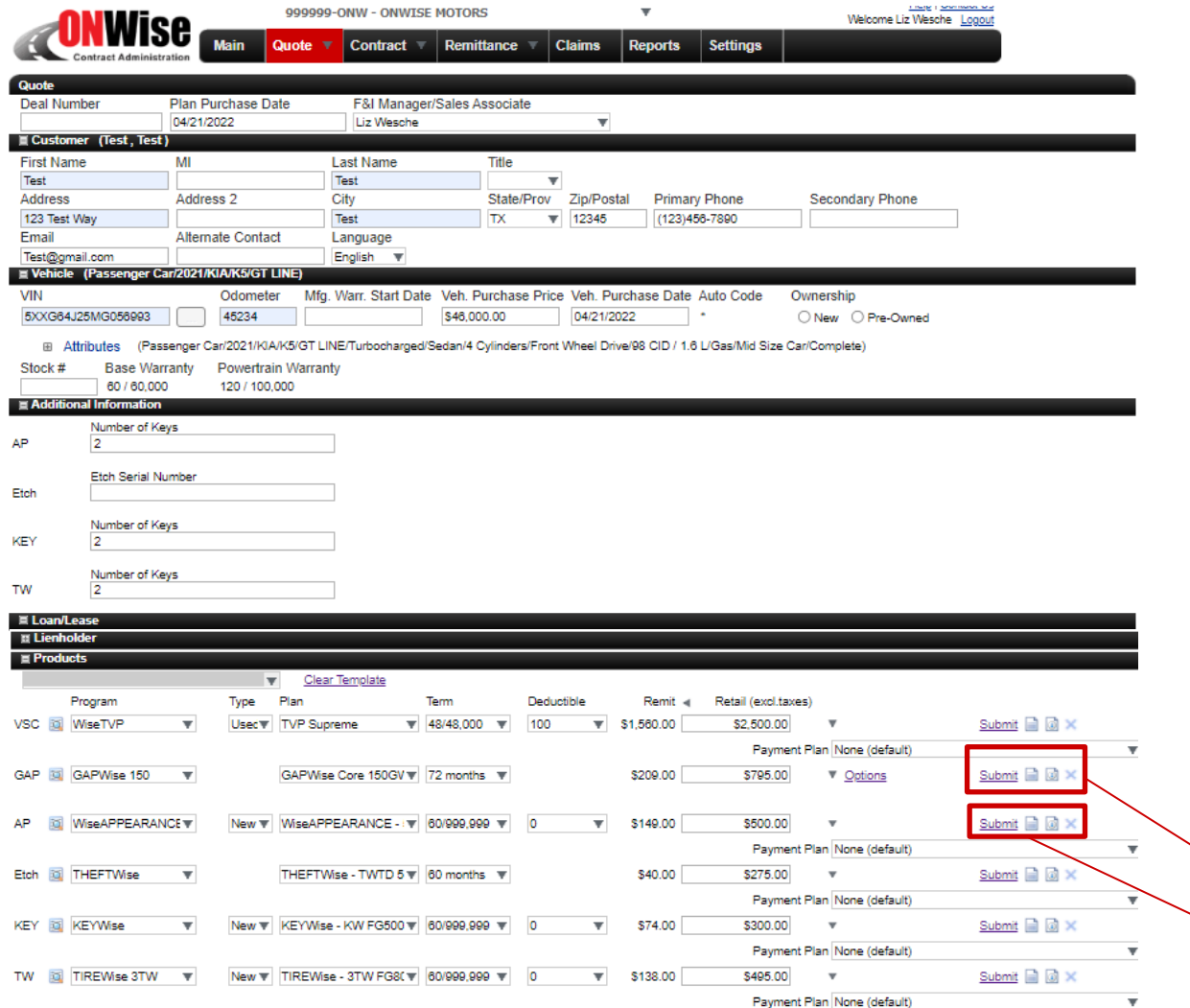

#### To **submit a quote** and To **a quote** and **create a contract create a contract**

the following fields must<br>be provided:\* be provided:\*

- First Name
- First Name<br>• Last Name
- Address<br>• City
- City
- State
- Zip •Zip
- VIN
- **Odometer**
- VIN<br>• Odometer<br>• Additional Info.(AP, ETCH, KEY, TW)
- Deal Type (GAP) ETCH, KEY, TW)<br>• Deal Type (GAP)<br>• Term (GAP)
- Term (GAP)
- Finance Amount (GAP)
- Product<br>• Term
- Term
- Retail Price

**Preview Contract( ) Preview Contract( )** Click **'Submit'** to Click **'Submit'** to generate a contract. generate a

Wise **F&I** 

### **ONLY SUBMIT VALID CONTRACTS. ALWAYS PREVIEW FIRST.**

If edits or additional information is added, click **'Save Quote'** before **'Submit'.**

\*Required fields vary by product. Additional fields may be required.

F&I Manager

## **Quote Screen > Generate Contract PDF**

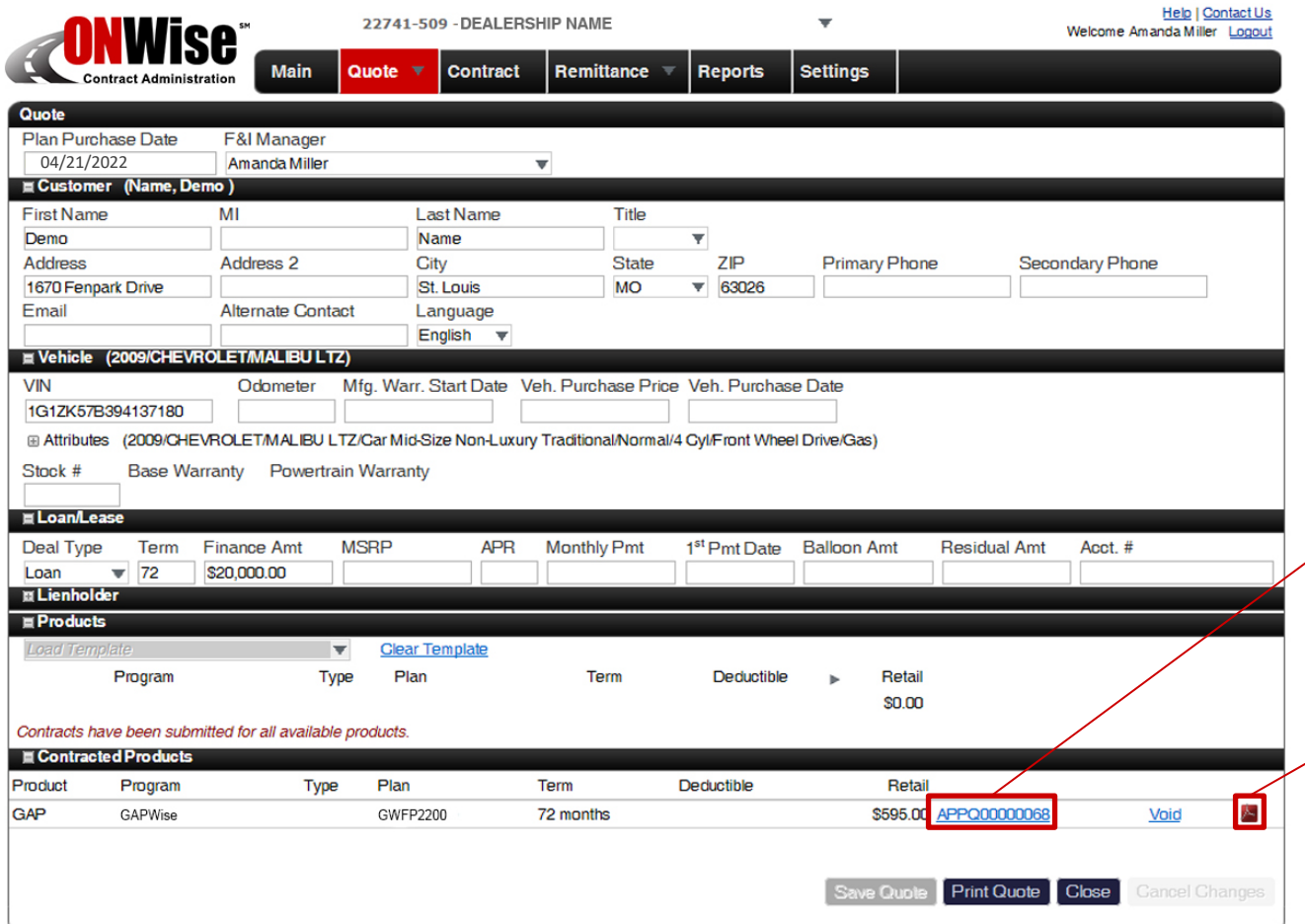

After clicking **'Submit'** a contract is generated as a PDF and can be printed for the customer's signature.

On the Quote screen, the contract will appear under Contracted Products.

#### Click **Contract Number**

 $\sqrt{}$  to view the contract's general information screen.

Click **PDF icon**  to view the PDF of the contract.

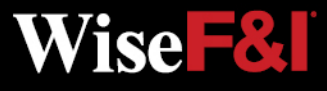

### **Quote Screen > Search**

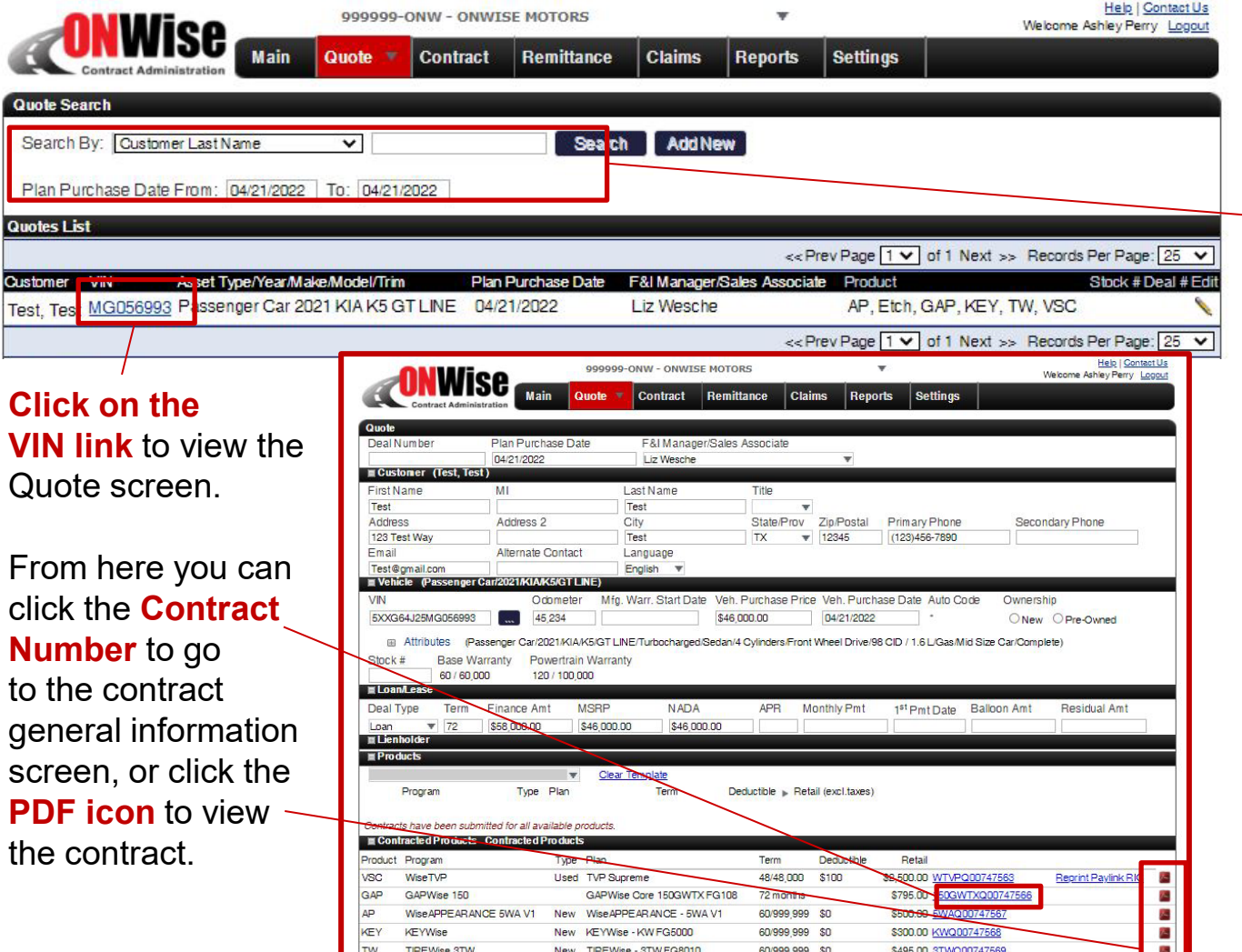

From the **Quote menu** choose **'Search'** from the dropdown.

#### **Search By:**

- Customer Last Name
- VIN
- Asset Type/ Year/Make/Model/Trim
- Stock Number
- Plan Purchase Date

**Note:** Click the column titles in the black bar to sort the search results in ascending or descending order.

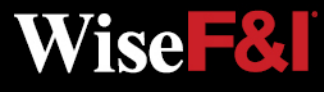

o

## **Status Symbol Definition**

- **P** Pending: Submitted but NOT Remitted
- Pending Billed: Submitted AND Remitted **P\$**
- Active: Submitted, Remitted AND Paid **A**
- Void: Voided Contract **V**
- Cancelled: Contract Cancelled **C**
- Expired: Contract Term Expired **E**
- Rejected: Contract Rejected (Beyond Underwriting Limits) **R**

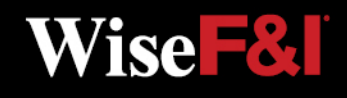

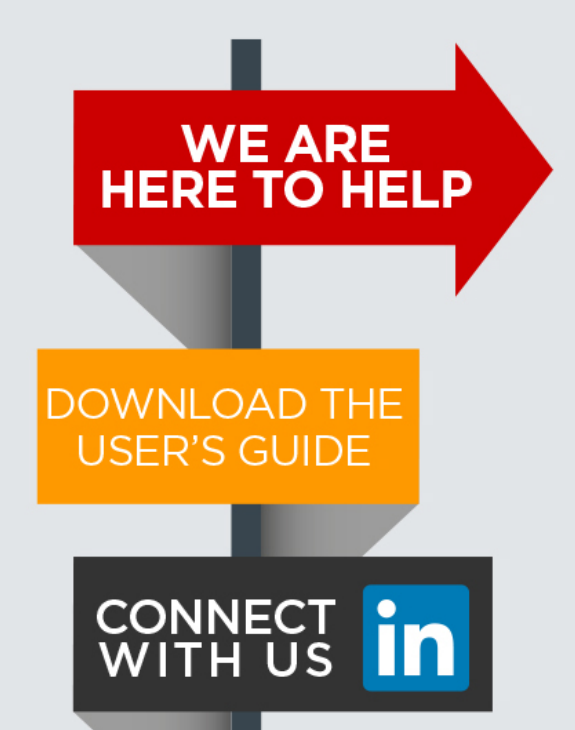

Please contact our Client Services Team and ask for ONWise Support.

Phone: 800-849-9559 Email: ClientServices@WiseFandI.com

Live phone support Monday - Friday, 8:00 am - 6:00 pm CST

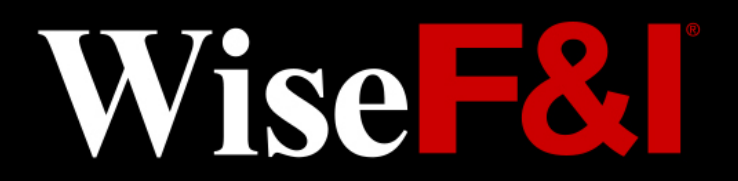

### **ONWISE Contract Administration**

USER

**REFERENCE** 

**GUIDE** 

# **WELCOME TO**

### **User Role: Back Office Manager**

#### **HELP IS HERE**

Phone: 800-849-9559 Email: ClientServices@WiseFandl.com www.ONWise.com

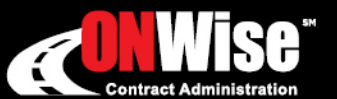

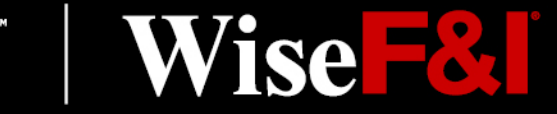

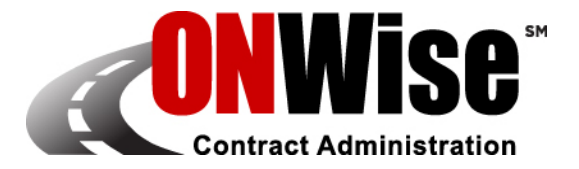

### **ONWise Contract Administration Portal is your online resource to:**

- 
- View and Void Contracts Retrieve/View Billing Statements
- - Remit Contracts Obtain Cancellation Quotes

Note: ONWise access is dependent on assignment of authorized user credentials under a predefined user role setup.

### **Getting Started**

- Go to [ONWise.com](http://www.onwise.com/) and log in using your assigned User ID and Password.
- You will be prompted to create a new password.
	- Passwords are case sensitive and must be at least eight characters and include at least one number (the last two passwords cannot be reused).
	- If you enter the wrong User ID or Password information three times in a row, the account will automatically lock, and you'll need to request a new password by clicking on the 'Forgot your password?' link.
- If you forgot your password, there is a 'Forgot your password?' link on the Login Screen.

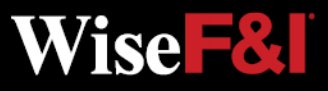

### **Contract Search Screen**

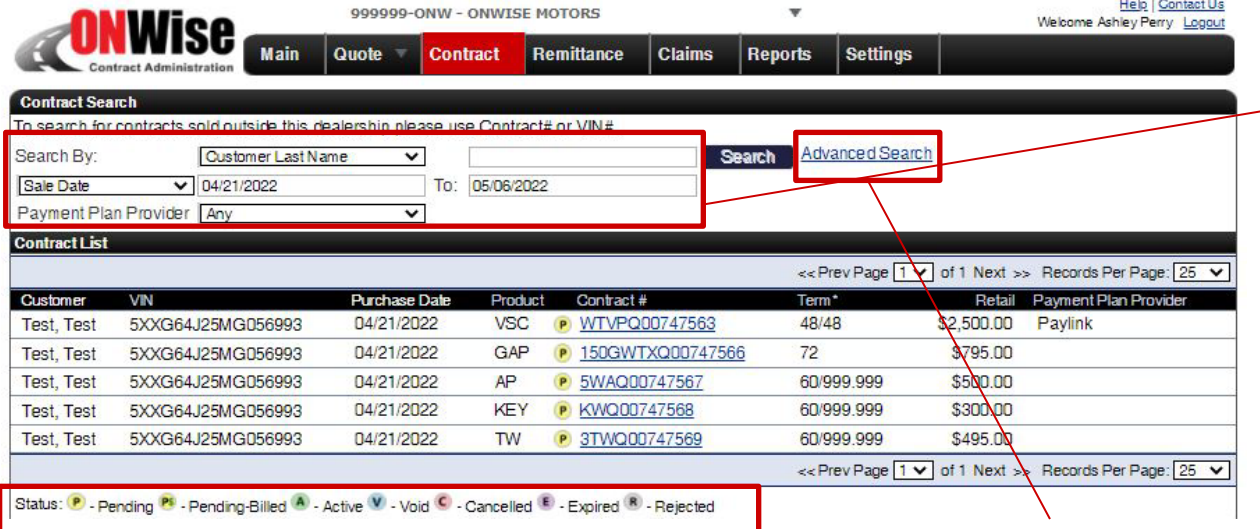

#### **\*Status Symbol Definition:**

- Pending: Submitted but NOT Remitted **P**
- Pending Billed: Submitted AND Remitted **P\$**
- Active: Submitted, Remitted AND Paid **A**
- **V** Void: Voided Contract
- Cancelled: Contract Cancelled **C**
- **E** Expired: Contract Term Expired
- **R** Rejected: Contract Rejected (Beyond Underwriting Limits)

#### **Advanced Search:**

Use this to search by a combination of fields.

**Note:** Click 'Customer' or 'Purchase Date' in the black bar to sort the search results in ascending or descending order.

#### **Search By:**

- Status\*
- Product
- **F&I Manager**
- Contract #
- VIN
- Customer Last Name
- Customer First Name
- City
- **State**
- Zip Code
- Sale Date

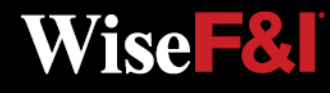

## **Contract Screen > Contract Info**

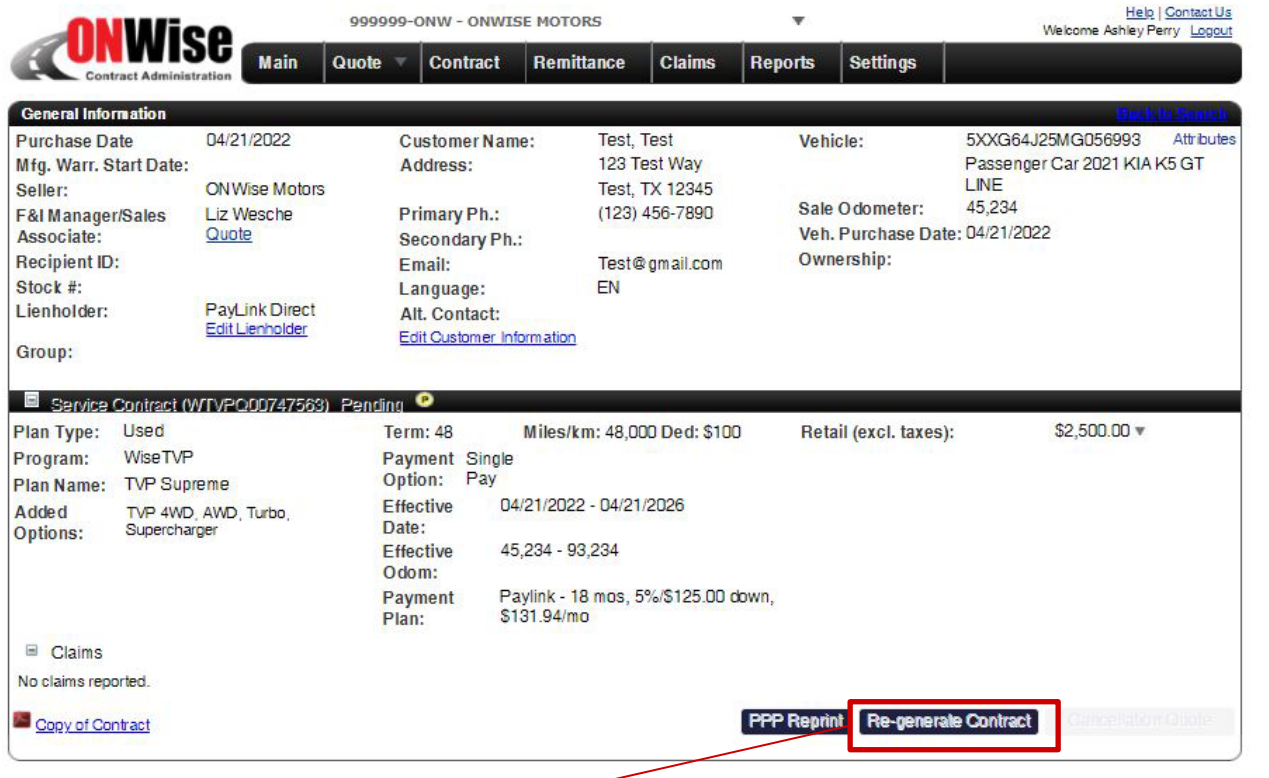

**Re-generate Contract:** If a change is made, the contract must<br> **Re-generate Contract:** If a change is made, the contract must be Re-generated to update the PDF with the changed information.

**\***The Customer Name cannot be changed. If you need to edit the customer name, please contact Client Services or void the contract and start over.

Click the Contract # from the search list to view the general information for that contract.

From this screen you can:

- Edit Lienholder (If contract is Pending)
- Edit Customer Information\* (If contract is Pending)
- View the Contract and Print

Vise **F&I** 

- Re-generate **Contract**
- 

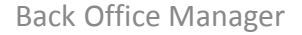

## **Contract Screen > Void Contract**

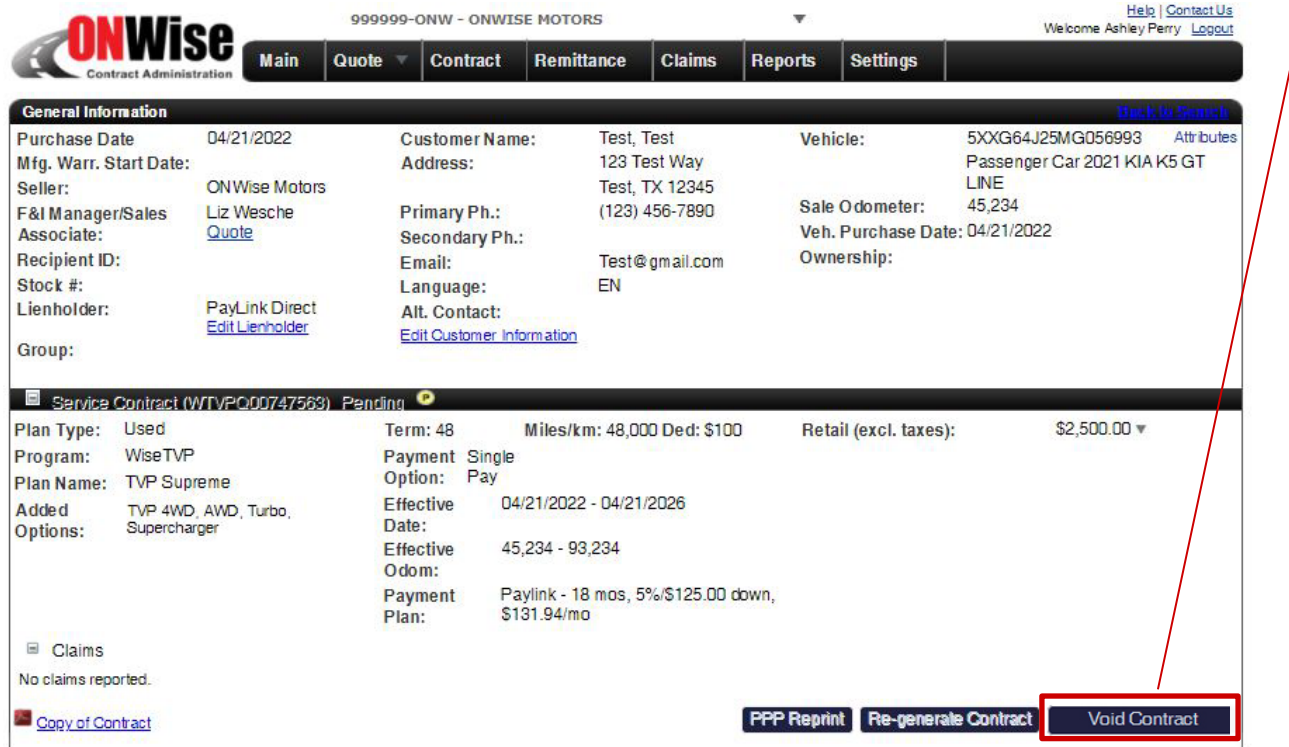

**V** Void: Voided Contract

Click **'Void Contract'**  and confirm you would like to void the contract.

Once you **'Confirm Void'** the copy of the contract will have the word VOID across it.

The status symbol will change to V.

You can only void **Pending**<sup>P</sup> contracts.

Once a contract has been remitted you may not void the contract. Contact Client Services to cancel a remitted contract.

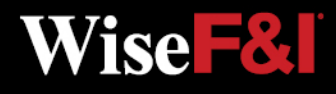

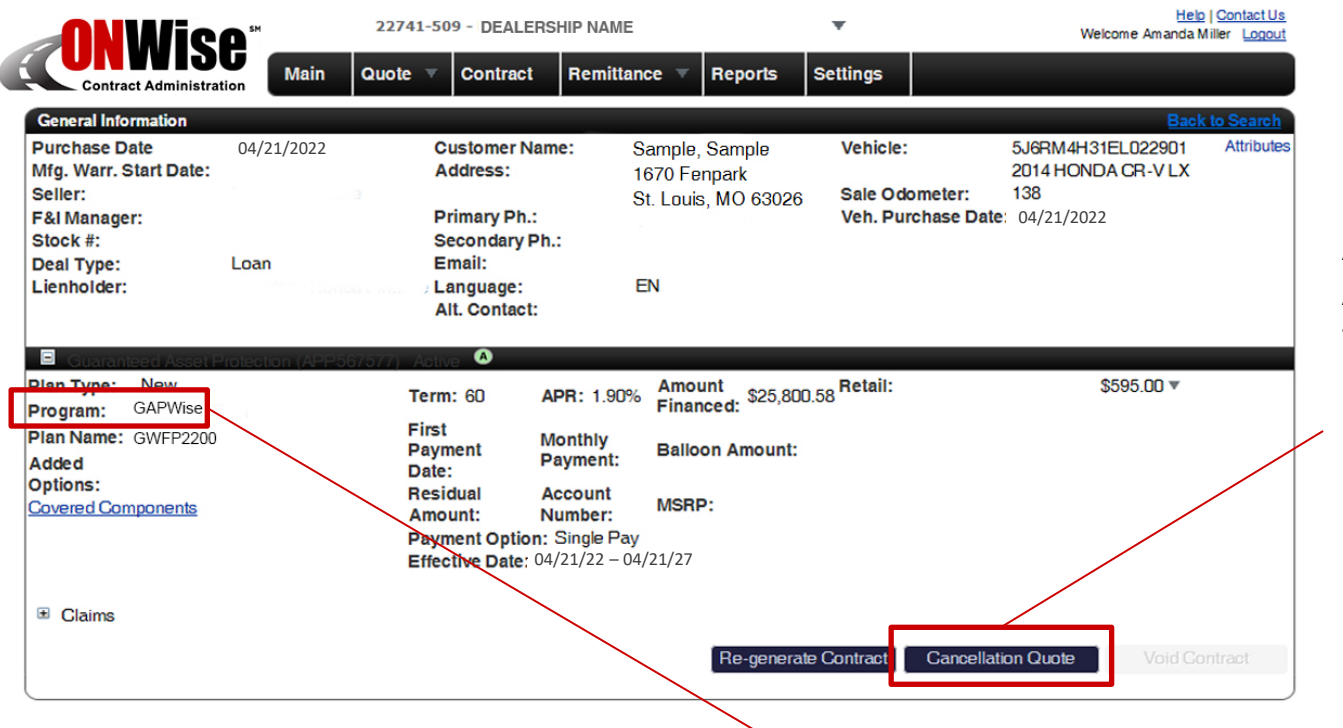

#### **Only ACTIVE contracts can be cancelled.**

After choosing an ACTIVE contract from the Contract screen, click **'Cancellation Quote'** to calculate the cancellation amount.

**A** Active: Submitted, Remitted AND Paid

**NOTE:** The Contract screen will autofill the correct program to be cancelled. To verify, look at the **'Program'** line.

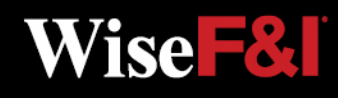

Back Office Manager

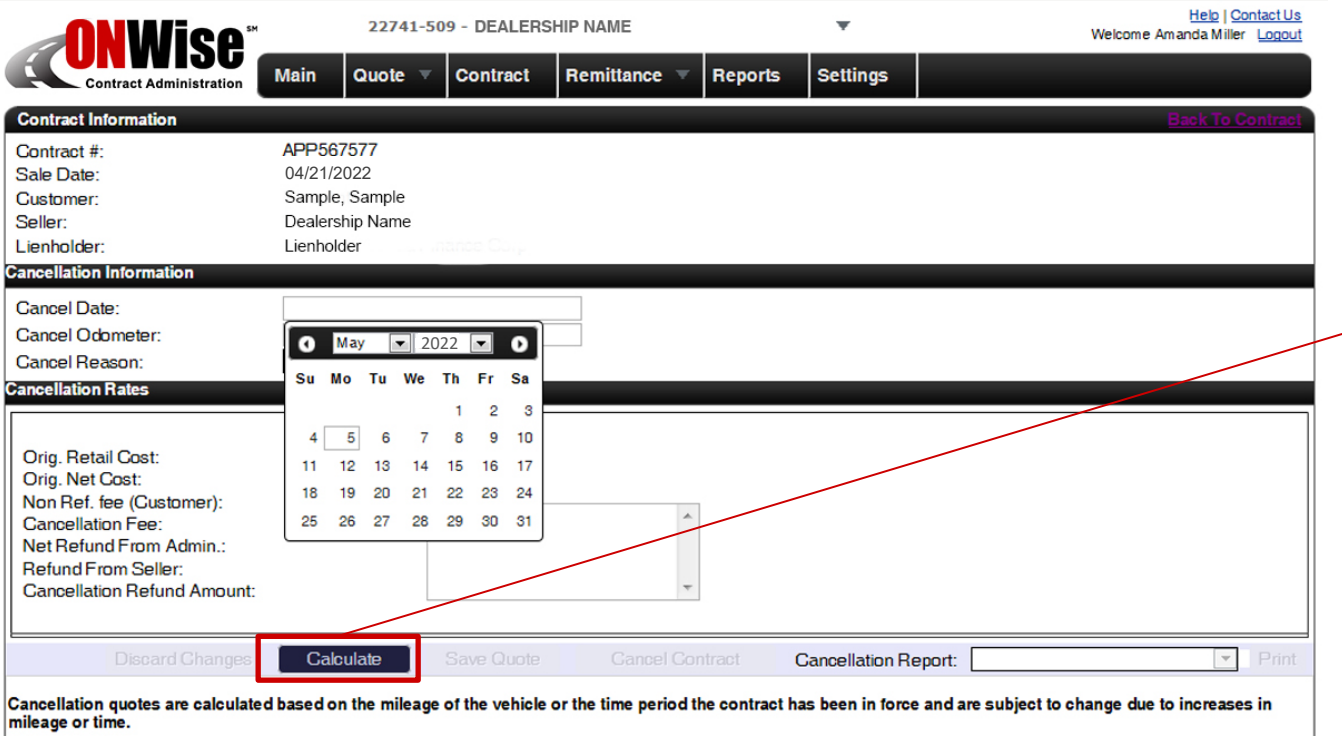

If the administrator has notice of a lienholder or lessor and a discharge of lien is not provided, any refund will be issued jointly to the customer and the lienholder/lessor.

Under Cancellation Information you will need to in put:

- Cancel Date
- Cancel Odometer
- Cancel Reason

#### Click **'Calculate'**

to calculate and view cancellation rates.

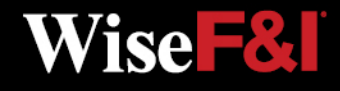

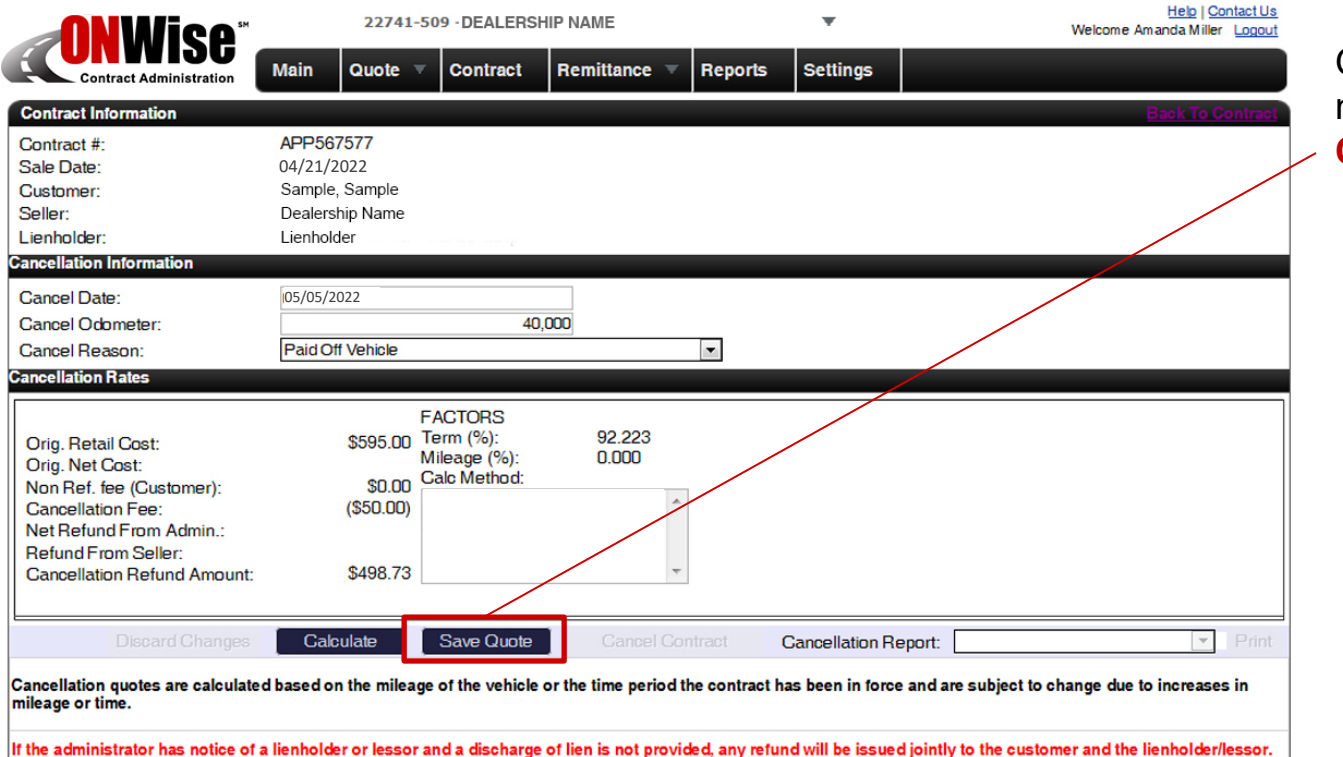

Once the calculation is made click **'Save Quote'**.

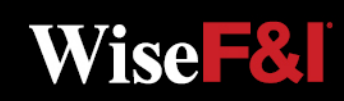

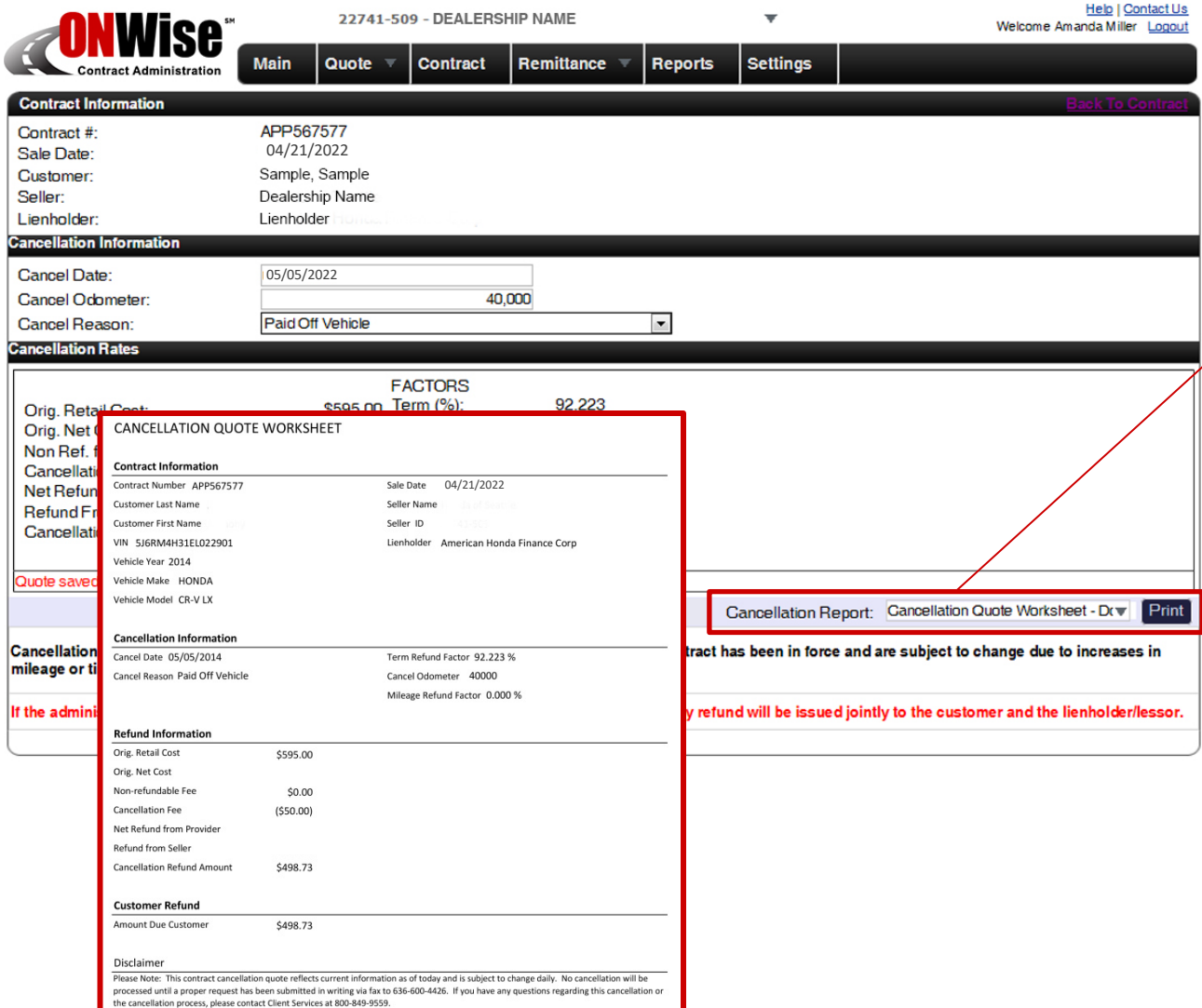

Back Office Manager

After you click **'Save Quote'** a cancellation quote worksheet will be created.

Click **'Print'** to print the cancellation quote worksheet.

Printed cancellation quote worksheet and supporting documentation should be submitted to Wise F&I via fax to 636-600-4426.

**Wise F&I** 

## **Remittance Screen > Create**

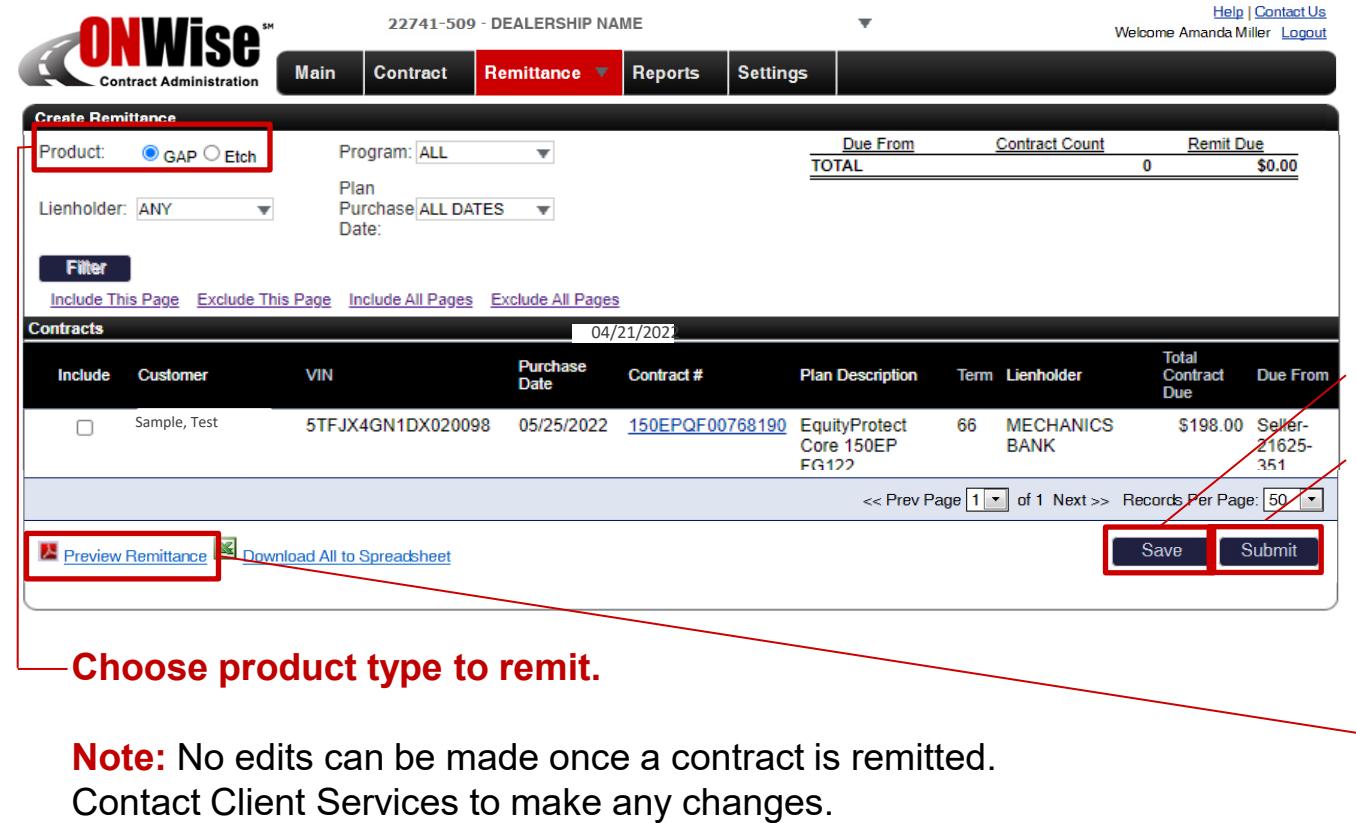

Once a contract is remitted the status symbol will change to: Pending Billed. **P\$**

Once the remittance is sent and payment is applied, the status symbol will change to: **A** Active.

Back Office Manager

#### From the **Remittance Menu** choose **'Create'**  from the dropdown. All pending contracts will be listed.

Check the contracts to remit then click **'Save'**.

Click **'Submit'** to remit selected contracts, print out the Remittance page and send along with payment to Wise F&I.

Click **'Preview Remittance'** to view a PDF.

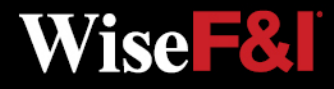

## **Remittance Screen > Search**

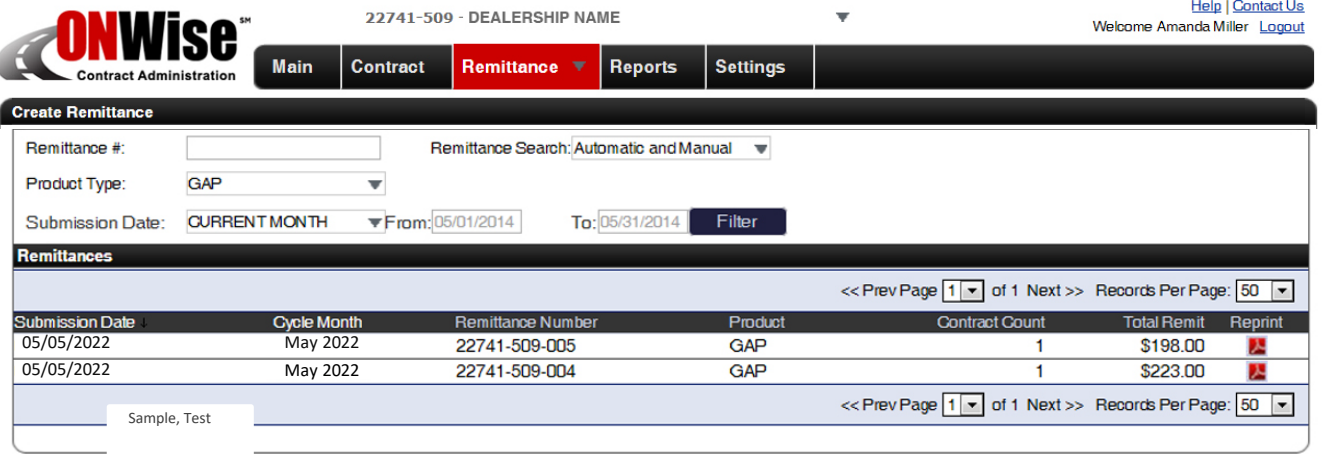

On the **Remittance menu** choose **'Search'**  from the dropdown.

#### **Search By:**

- Remittance #
- Product Type
- Submission Date

**Note:** Clicking on 'Submission Date' or 'Cycle Month' in the black bar will sort the search results in ascending or descending order.

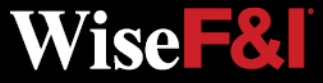

### **Reports Screen**

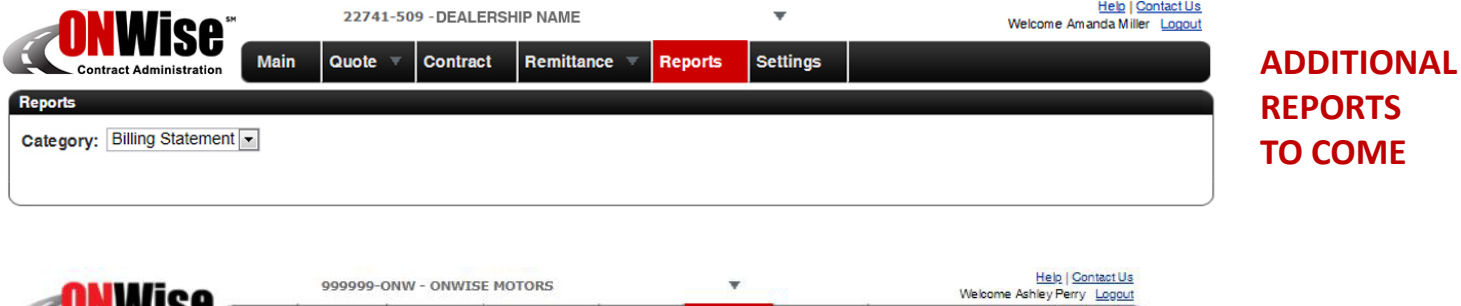

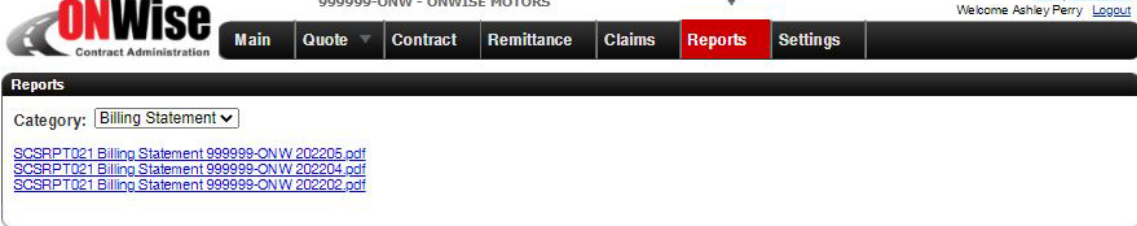

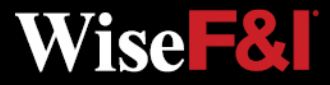

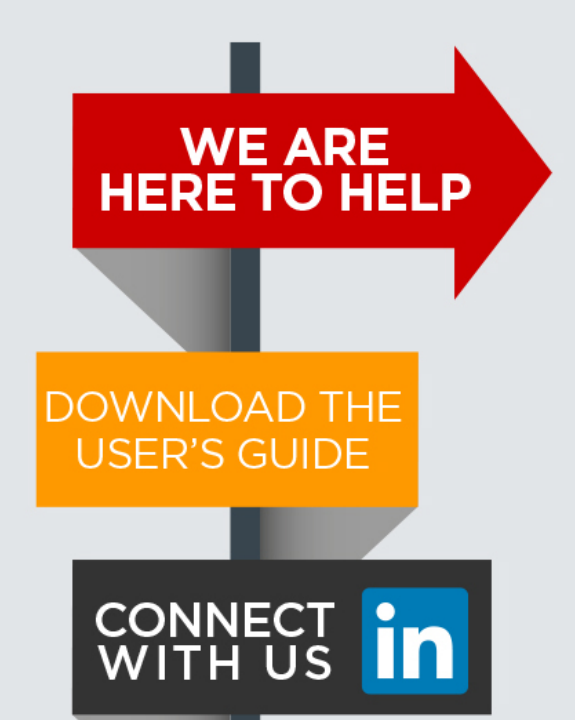

Please contact our Client Services Team and ask for ONWise Support.

Phone: 800-849-9559 Email: ClientServices@WiseFandI.com

Live phone support Monday - Friday, 8:00 am - 6:00 pm CST

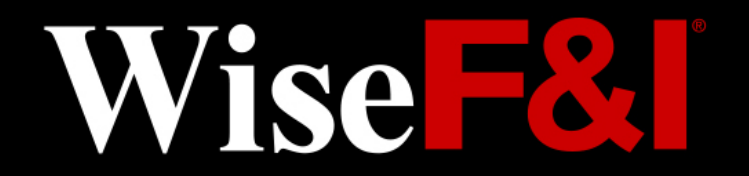

### **ONWISE Contract Administration**

USER

**REFERENCE** 

**GUIDE** 

# **WELCOME TO**

### **User Role: Dealer Management**

#### **HELP IS HERE**

Phone: 800-849-9559 Email: ClientServices@WiseFandl.com www.ONWise.com

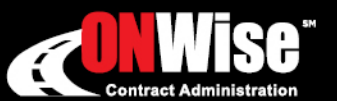

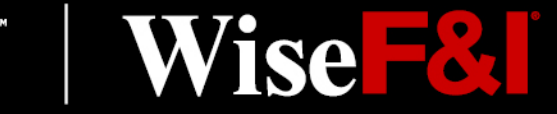

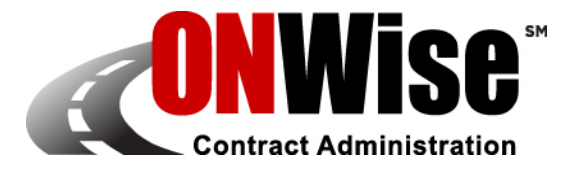

### **ONWise Contract Administration Portal is your online resource to:**

- - Obtain Quotes Retrieve/View Billing Statements
- Originate Contracts Obtain Cancellation Quotes
- 
- Remit Contracts Edit Templates

Note: ONWise access is dependent on assignment of authorized user credentials under a predefined user role setup.

### **Getting Started**

- Go to [ONWise.com](http://www.onwise.com/) and log in using your assigned User ID and Password.
- You will be prompted to create a new password.
	- Passwords are case sensitive and must be at least eight characters and include at least one number (the last two passwords cannot be reused).
	- If you enter the wrong User ID or Password information three times in a row, the account will automatically lock, and you'll need to request a new password by clicking on the 'Forgot your password?' link.
- If you forgot your password, there is a 'Forgot your password?' link on the Login Screen.

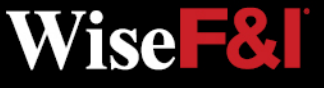

## **Main Screen**

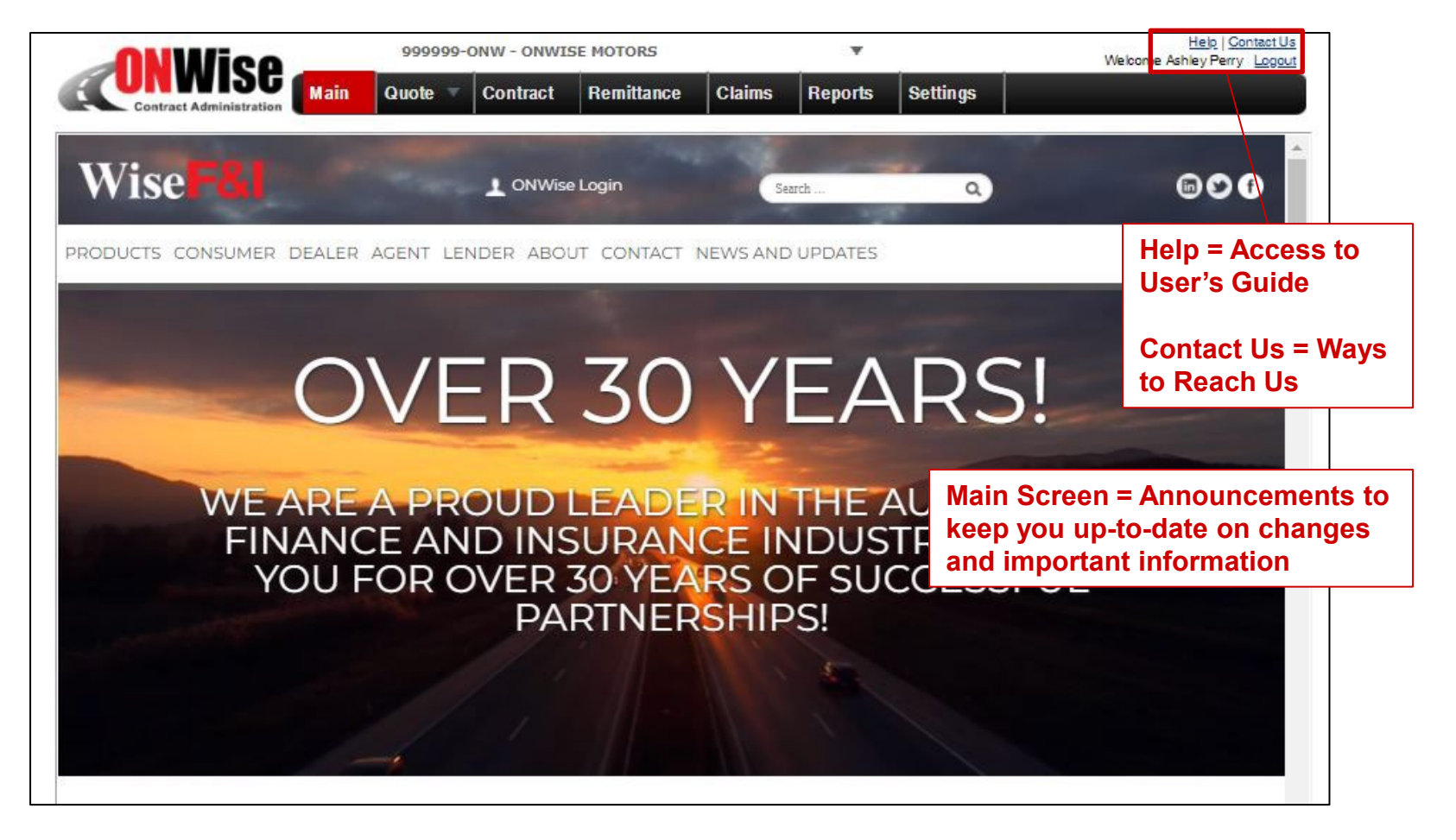

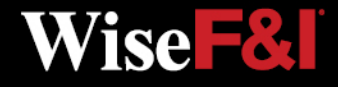

### **Quote Screen > Create/Save Quote**

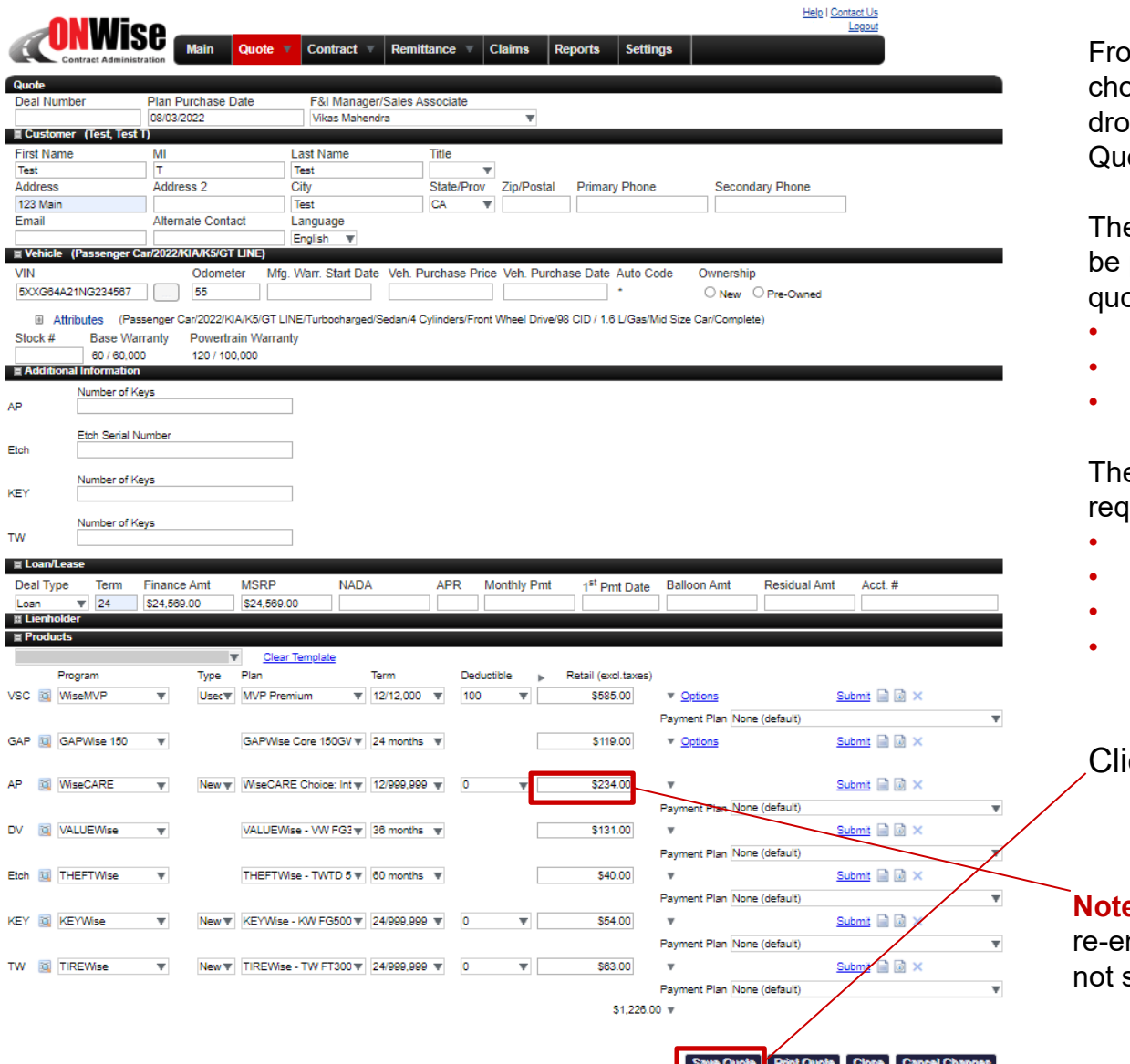

From the **Quote menu** choose **'New'** from the pdown to create a new ote.

e following fields must provided to save a nte: l

- First Name
- Last Name
- VIN

e following fields are uired for rating:

- Odometer
- Deal Type (GAP)
- Term (GAP)
- Finance Amount (GAP)

#### Click **'Save Quote'**

**e:** Retail rate may need to be ntered if quote is saved but submitted.

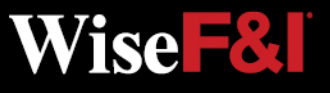

## **Quote Screen > Print Quote (Optional)**

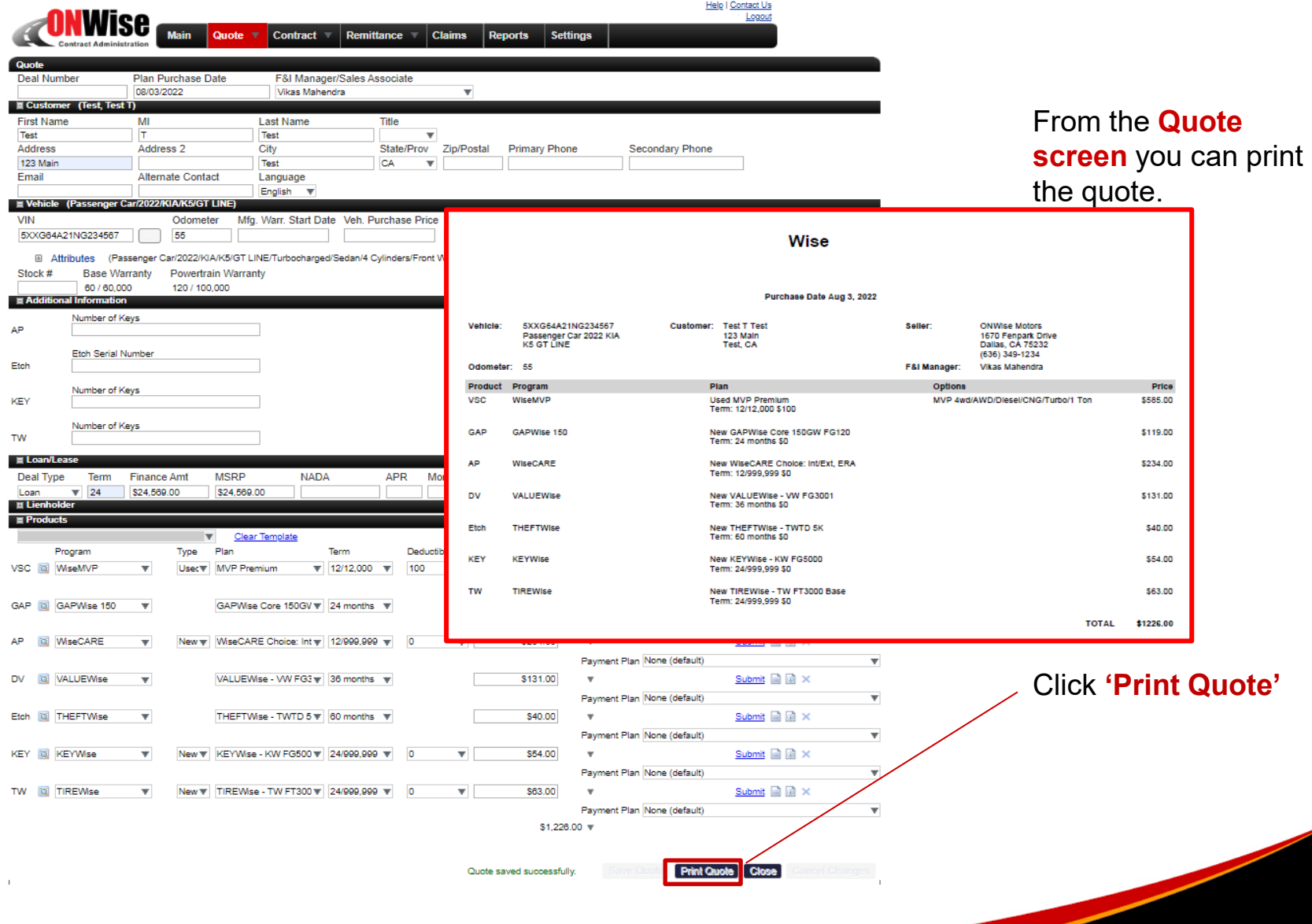

Wise F&L

### **Quote Screen > Submit Quote**

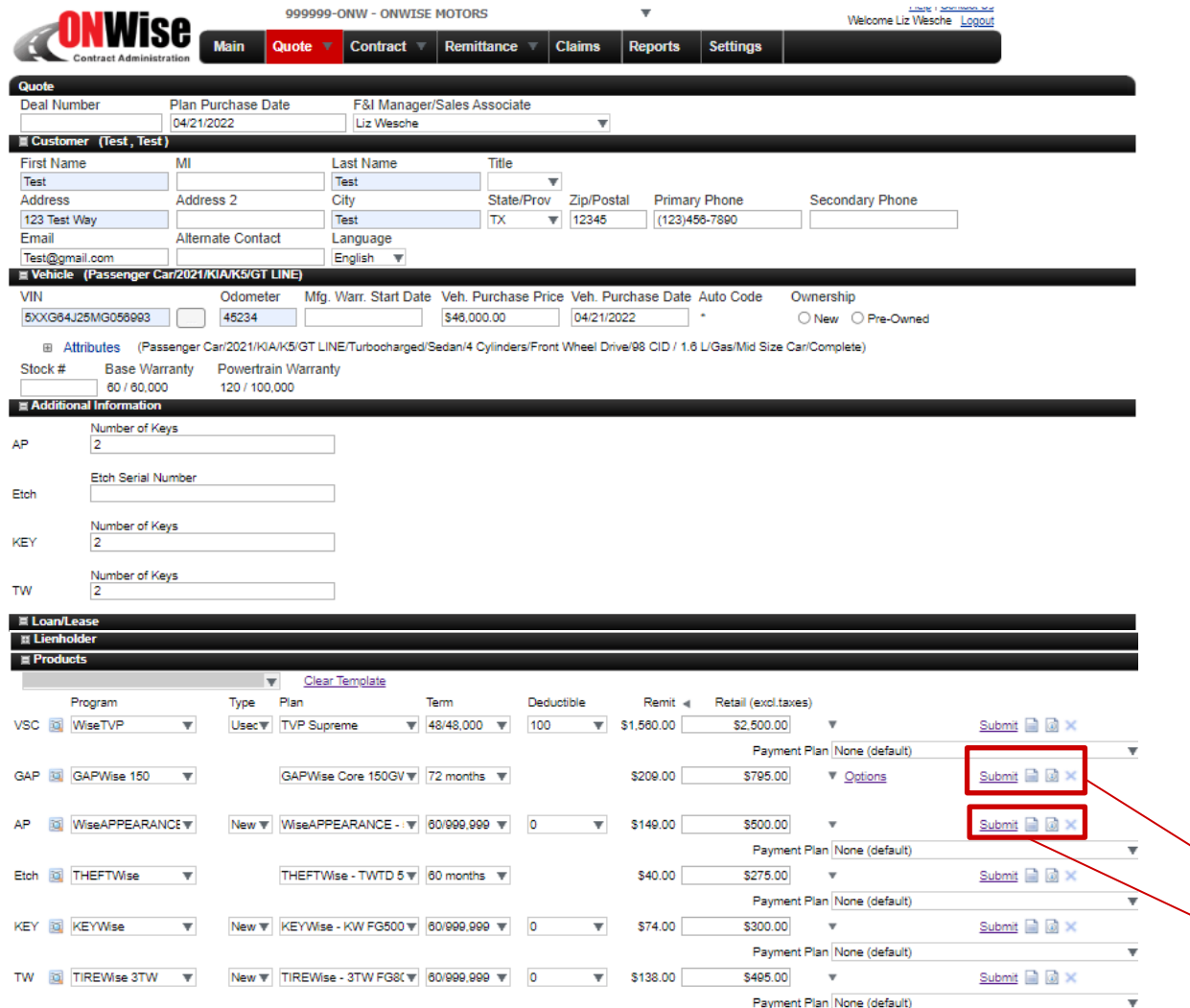

#### To **submit a quote** and To **a quote** and **create a contract create a contract**

the following fields must<br>be provided:\* be provided:\*

- First Name
- Last Name •Last Name
- Address<br>• City
- City
- State
- Zip •Zip
- VIN
- Odometer
- VIN<br>• Odometer<br>• Additional Info.(AP, ETCH, KEY, TW)
- Deal Type (GAP) ETCH, KEY, TW)<br>• Deal Type (GAP)<br>• Term (GAP)
- Term (GAP)
- Finance Amount (GAP)
- Product<br>• Term
- Term
- Retail Price

**Preview Contract( ) Preview Contract( )** Click **'Submit'** to Click **'Submit'** to<br>generate a contract.

Wise **F&I** 

### **ONLY SUBMIT VALID CONTRACTS. ALWAYS PREVIEW FIRST.**

If edits or additional information is added, click **'Save Quote'** before **'Submit'.**

\*Required fields vary by product. Additional fields may be required.

6 Dealer Management

## **Quote Screen > Generate Contract PDF**

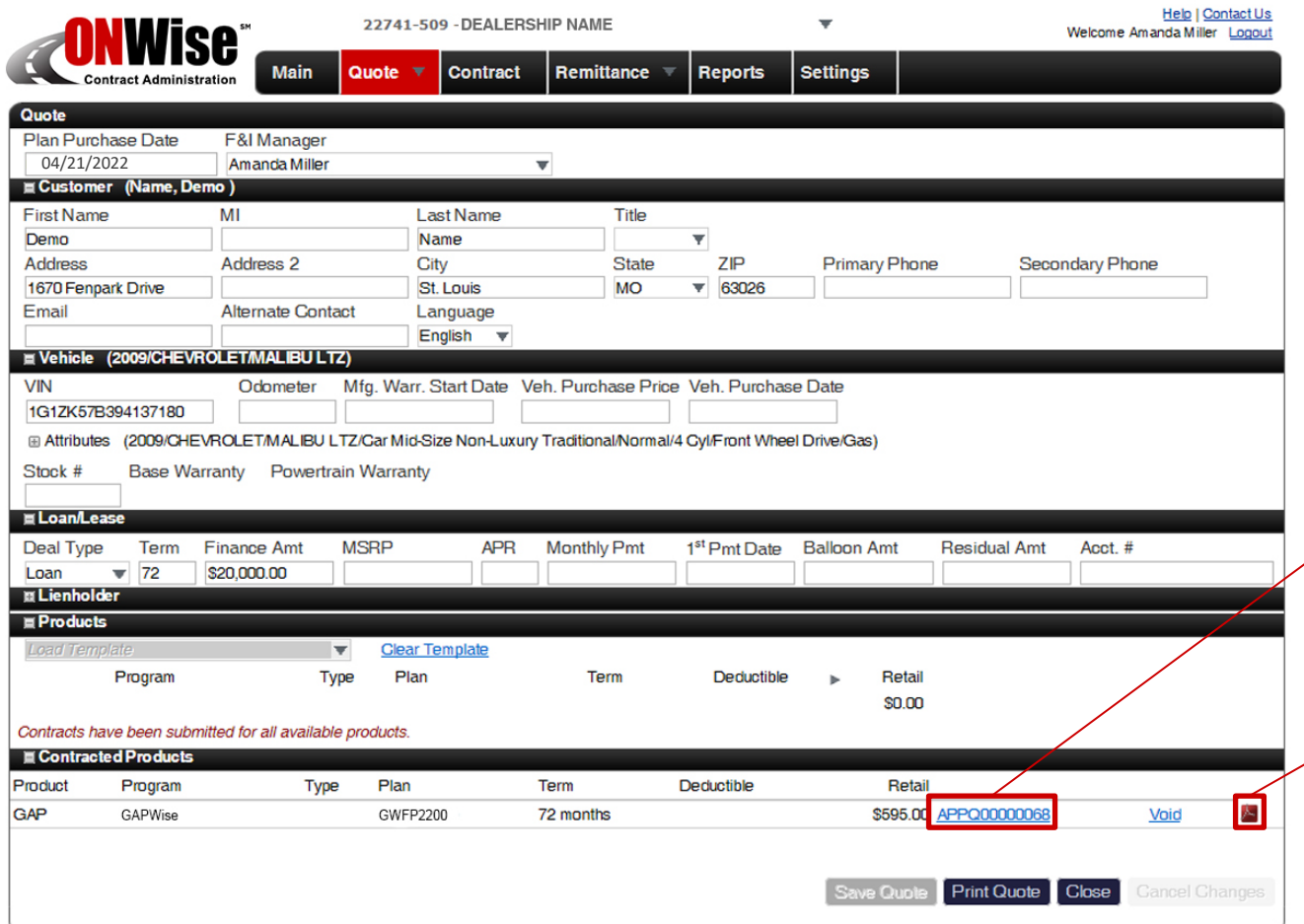

After clicking **'Submit'** a contract is generated as a PDF and can be printed for the customer's signature.

On the Quote screen, the contract will appear under Contracted Products.

#### Click **Contract Number**

 $\sqrt{}$  to view the contract's general information screen.

Click **PDF icon**  to view the PDF of the contract.

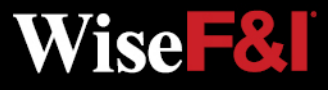

## **Quote Screen > Void Contract**

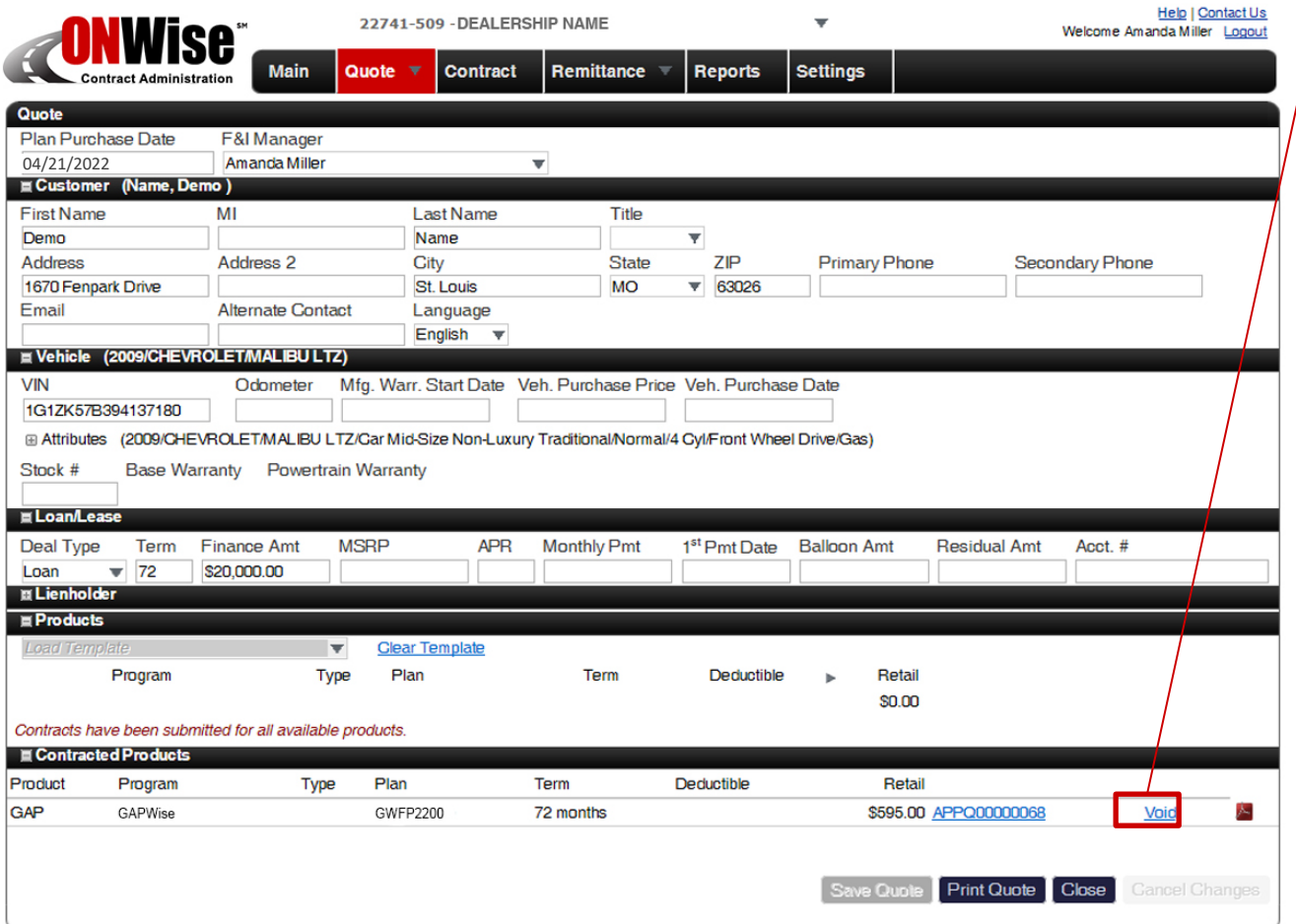

After you submit a contract you may **'Void'**  the contract.

You should void a contract when a customer chooses not to purchase the product. You may also void a contract and start over if the contract data is incorrect.

**Note:** You may not void a contract after it has been Remitted.

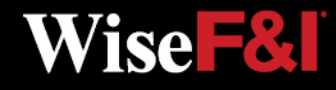

## **Quote Screen > Search**

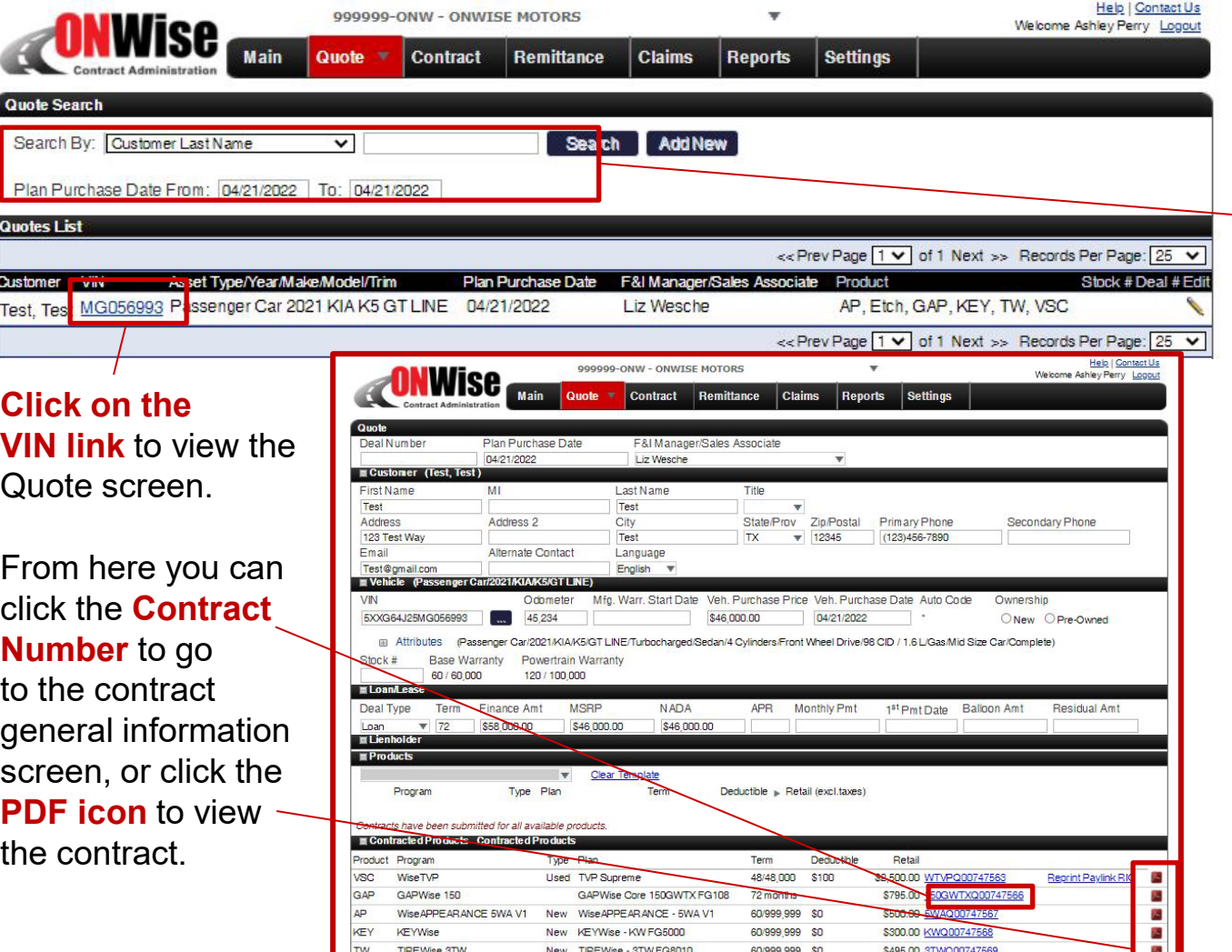

From the **Quote menu** choose **'Search'** from the dropdown.

#### **Search By:**

- Customer Last Name
- VIN
- Asset Type/ Year/Make/Model/Trim
- Stock Number
- Plan Purchase Date

**Note:** Click the column titles in the black bar to sort the search results in ascending or descending order.

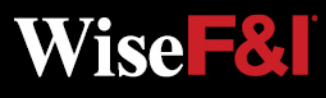

### **Contract Search Screen**

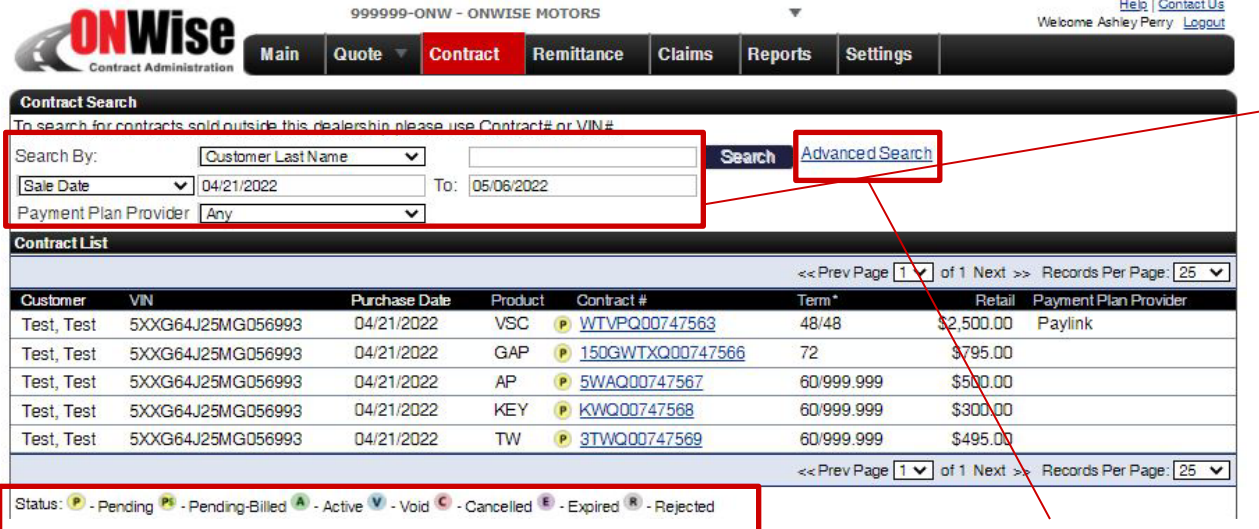

#### **\*Status Symbol Definition:**

- Pending: Submitted but NOT Remitted **P**
- Pending Billed: Submitted AND Remitted **P\$**
- Active: Submitted, Remitted AND Paid **A**
- **V** Void: Voided Contract
- Cancelled: Contract Cancelled **C**
- **E** Expired: Contract Term Expired
- **R** Rejected: Contract Rejected (Beyond Underwriting Limits)

#### **Advanced Search:**

Use this to search by a combination of fields.

**Note:** Click 'Customer' or 'Purchase Date' in the black bar to sort the search results in ascending or descending order.

#### **Search By:**

- Status\*
- Product
- **F&I Manager**
- Contract #
- VIN
- Customer Last Name
- Customer First Name
- City
- **State**
- Zip Code
- Sale Date

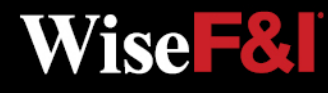

## **Contract Screen > Contract Info**

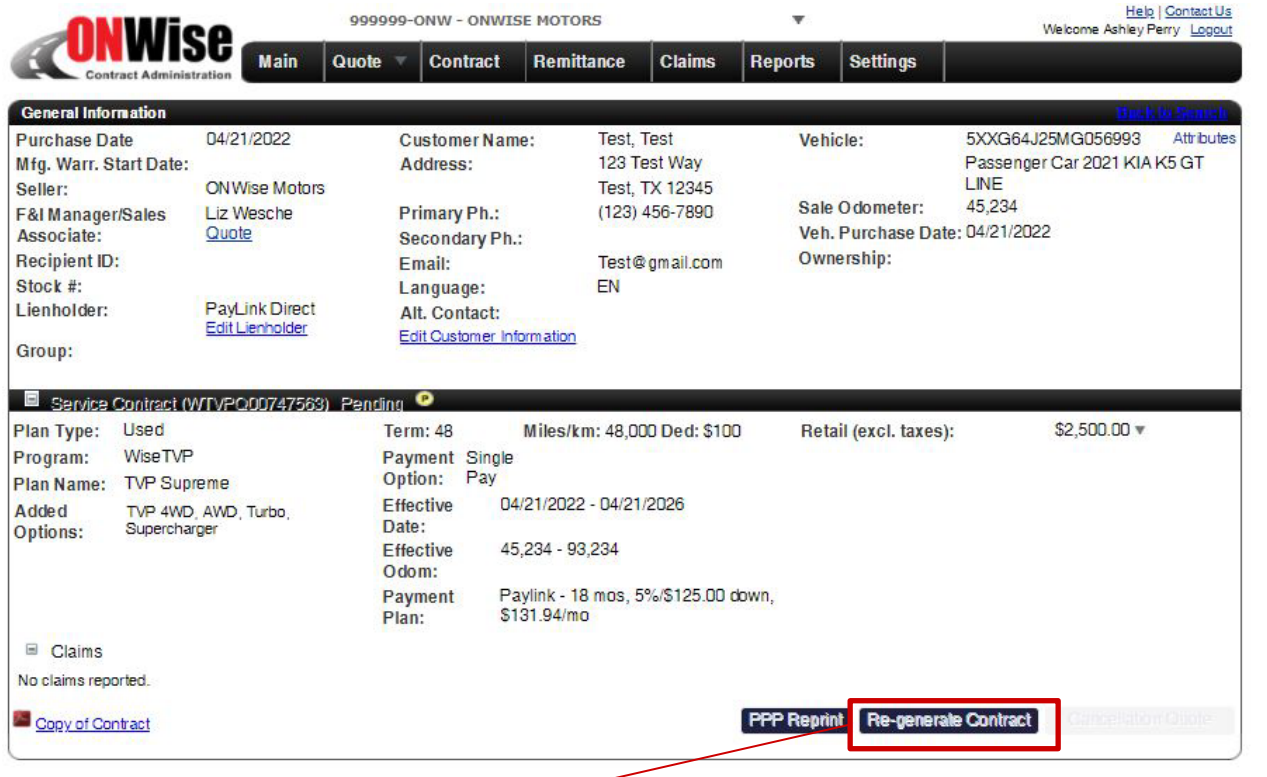

**Re-generate Contract:** If a change is made, the contract must<br> **Re-generate Contract:** If a change is made, the contract must be Re-generated to update the PDF with the changed information.

**\***The Customer Name cannot be changed. If you need to edit the customer name, please contact Client Services or void the contract and start over.

Click the Contract # from the search list to view the general information for that contract.

From this screen you can:

- Edit Lienholder (If contract is Pending)
- Edit Customer Information\* (If contract is Pending)
- View the Contract and Print

Vise **F&I** 

- Re-generate **Contract**
- 

## **Contract Screen > Void Contract**

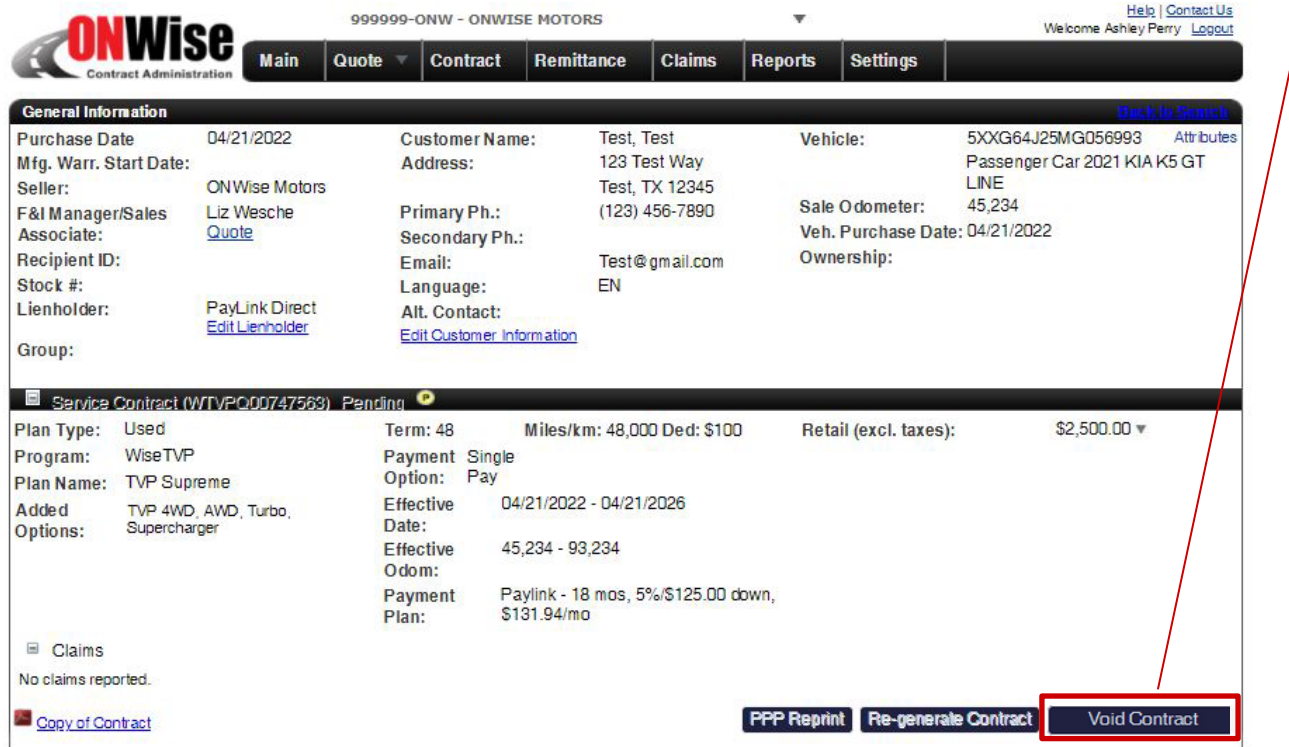

**V** Void: Voided Contract

Click **'Void Contract'**  and confirm you would like to void the contract.

Once you **'Confirm Void'** the copy of the contract will have the word VOID across it.

The status symbol will change to V.

You can only void **Pending**<sup>P</sup> contracts.

Once a contract has been remitted you may not void the contract. Contact Client Services to cancel a remitted contract.

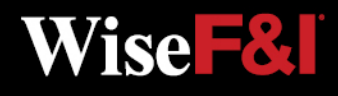

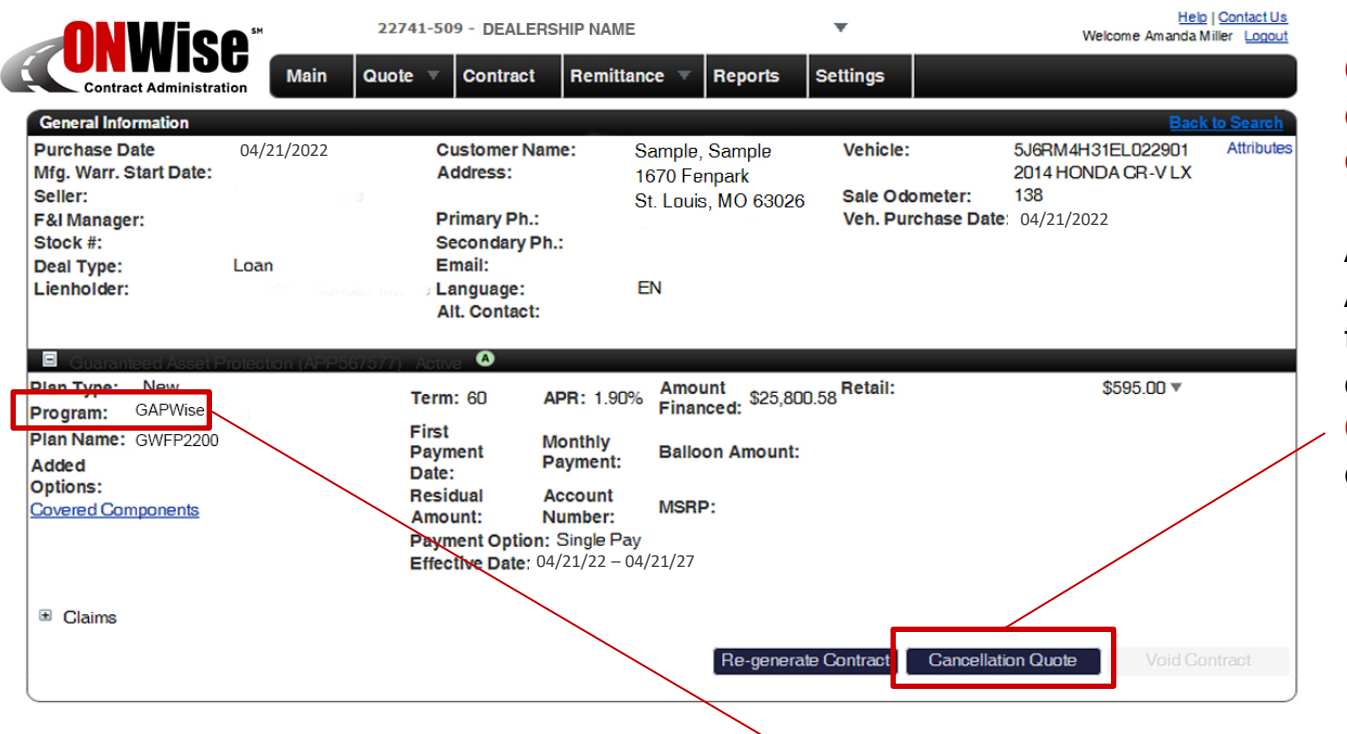

**Only ACTIVE contracts can be cancelled.**

After choosing an ACTIVE contract from the Contract screen, click **'Cancellation Quote'** to calculate the cancellation amount.

**A** Active: Submitted, Remitted AND Paid

**NOTE:** The Contract screen will autofill the correct program to be cancelled. To verify, look at the **'Program'** line.

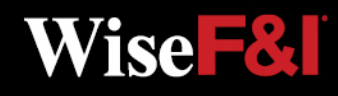

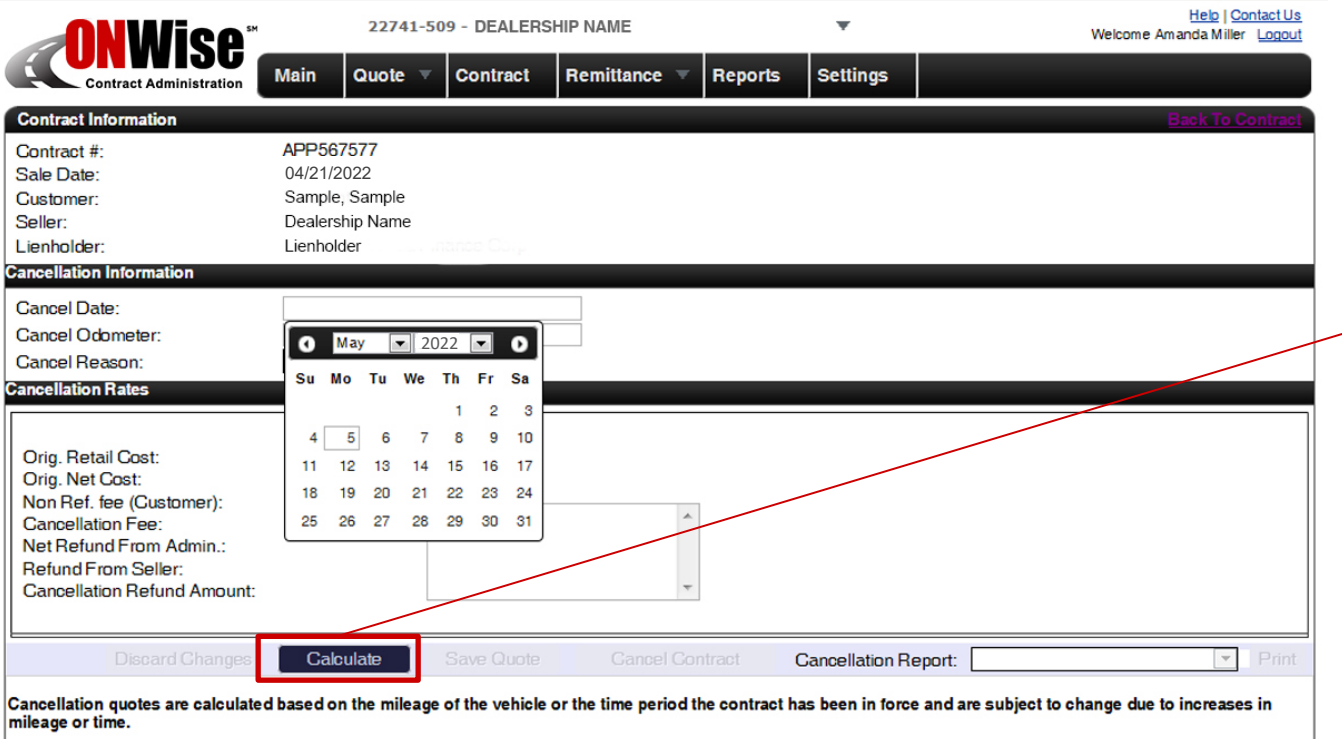

If the administrator has notice of a lienholder or lessor and a discharge of lien is not provided, any refund will be issued jointly to the customer and the lienholder/lessor.

Under Cancellation Information you will need to in put:

- Cancel Date
- Cancel Odometer
- Cancel Reason

#### Click **'Calculate'**

to calculate and view cancellation rates.

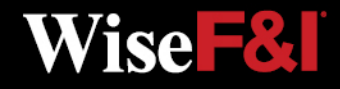

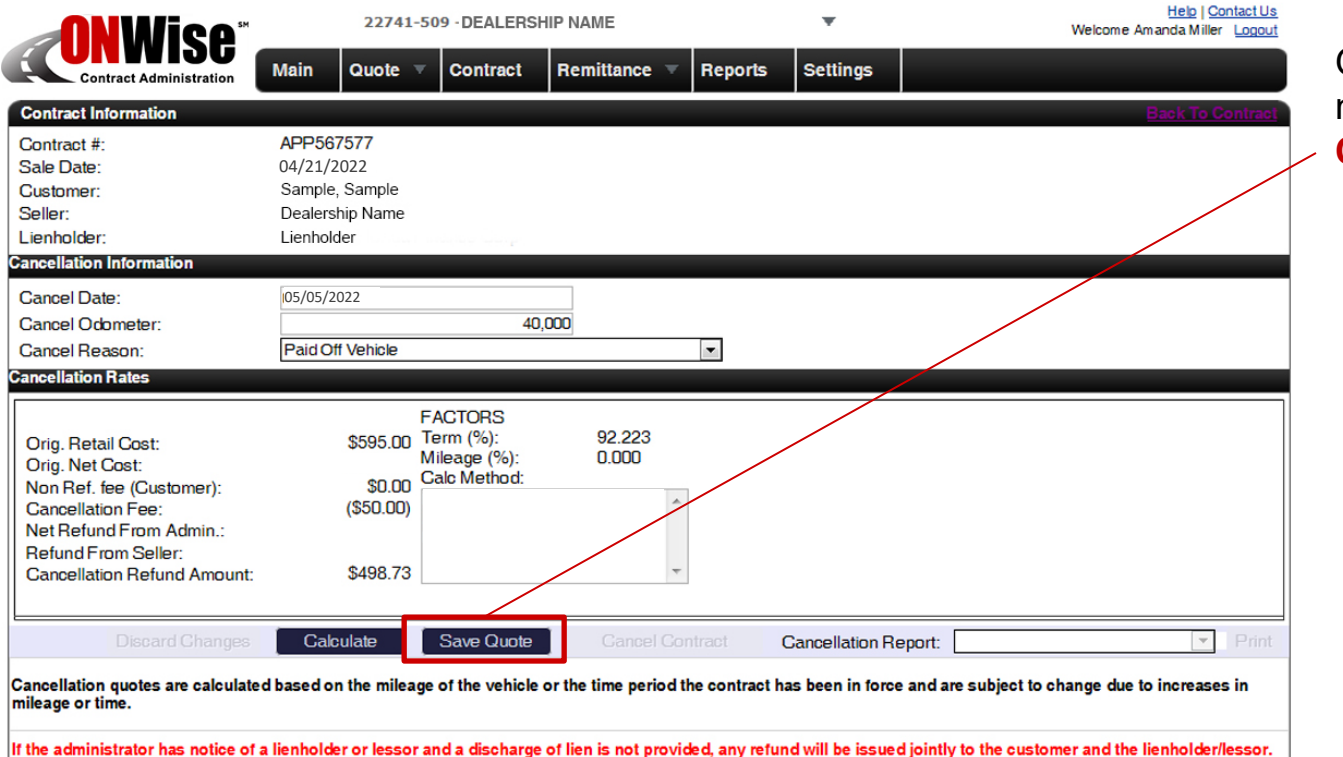

Once the calculation is made click **'Save Quote'**.

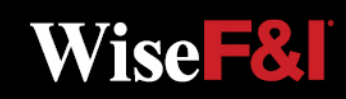

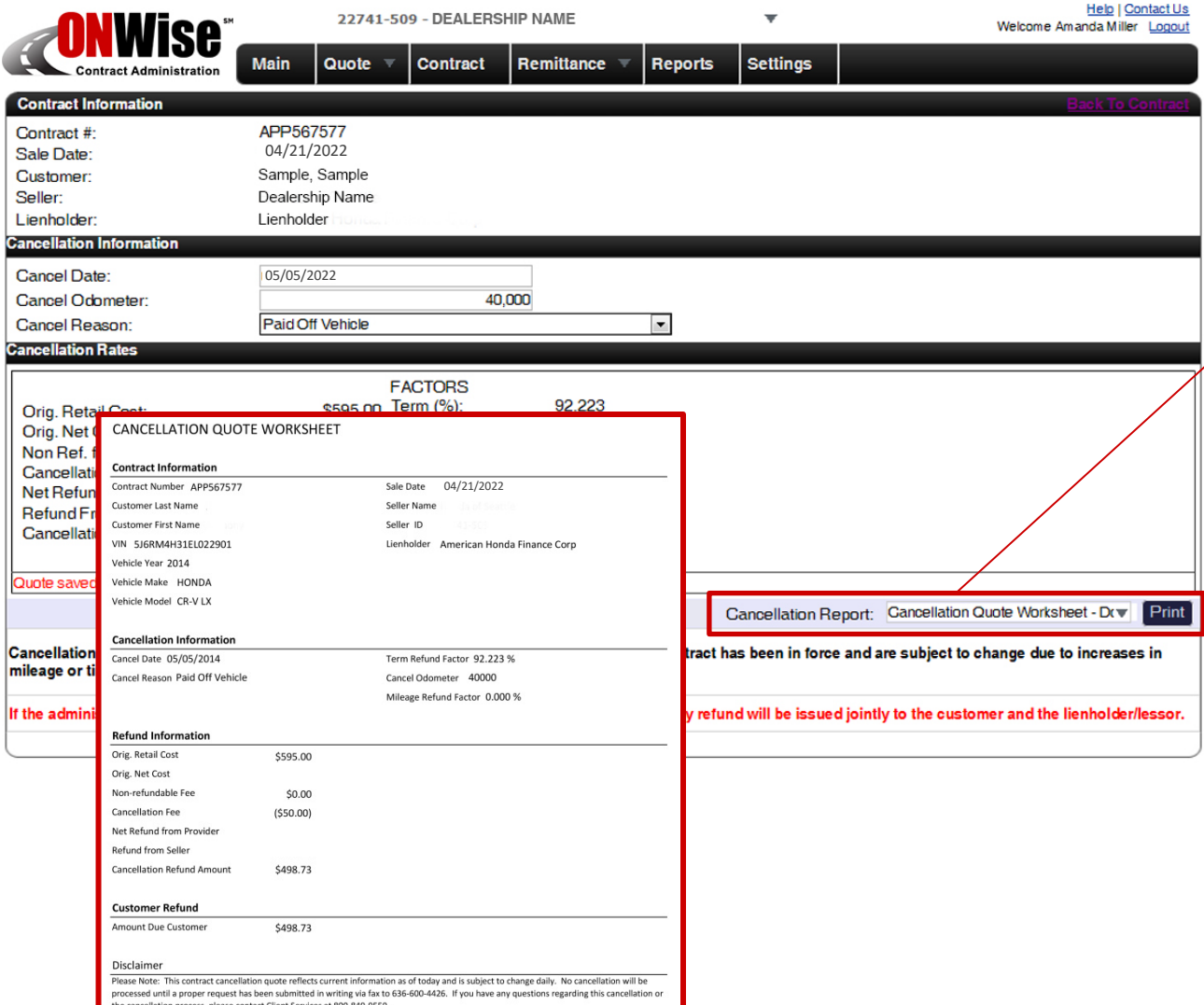

16

Dealer Management

After you click **'Save Quote'** a cancellation quote worksheet will be created.

Click **'Print'** to print the cancellation quote worksheet.

Printed cancellation quote worksheet and supporting documentation should be submitted to Wise F&I via fax to 636-600-4426.

**Wise F&I** 

## **Remittance Screen > Create**

From the **Remittance Menu** choose **'Create'** 

Check the contracts to remit then click **'Save'**.

Click **'Submit'** to remit selected contracts, print out the Remittance page

and send along with payment to Wise F&I.

**Wise F&I** 

Click **'Preview Remittance'** to

view a PDF.

from the dropdown. All pending contracts

will be listed.

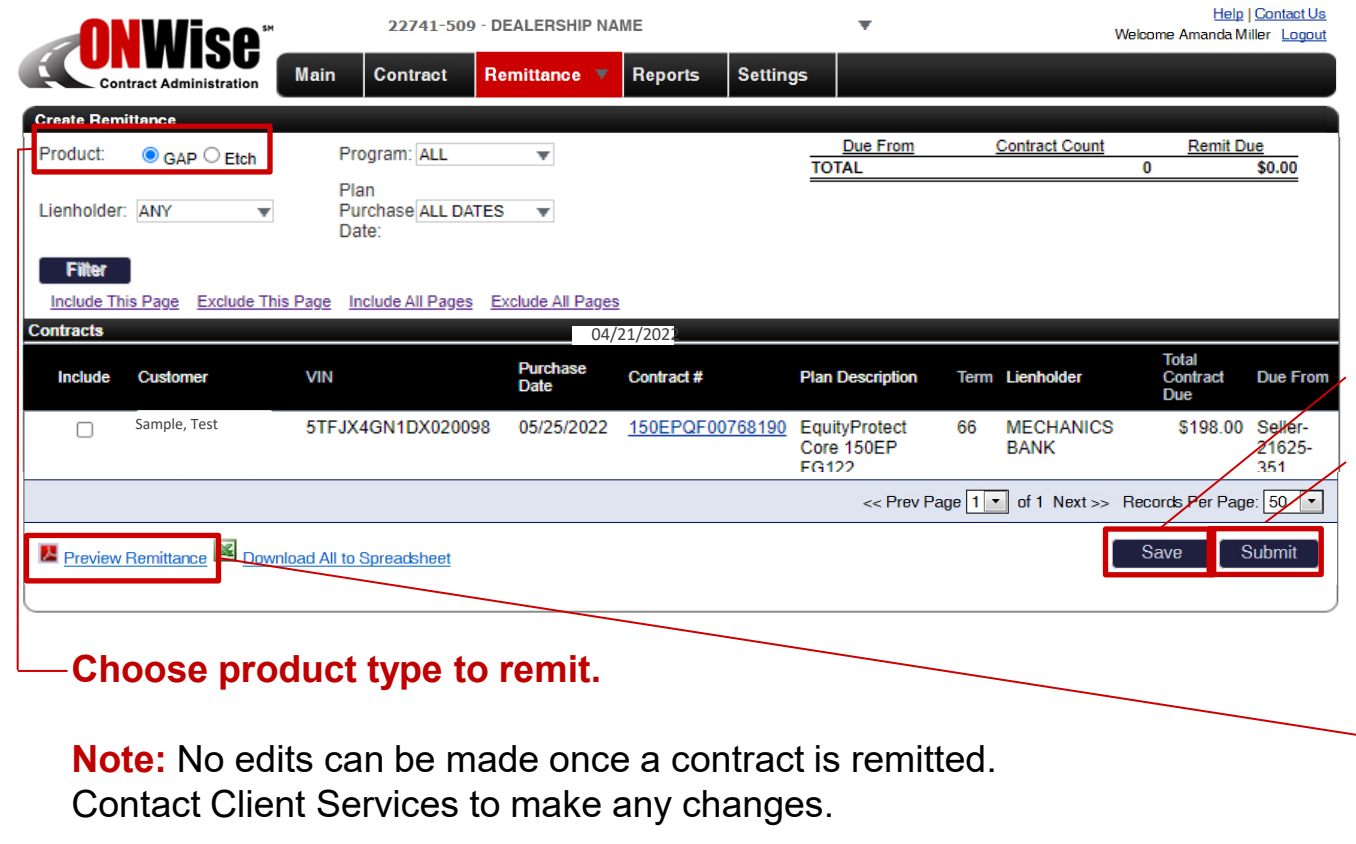

Once a contract is remitted the status symbol will change to:

Pending Billed. **P\$**

Once the remittance is sent and payment is applied, the status symbol will change to: **A** Active.

## **Remittance Screen > Search**

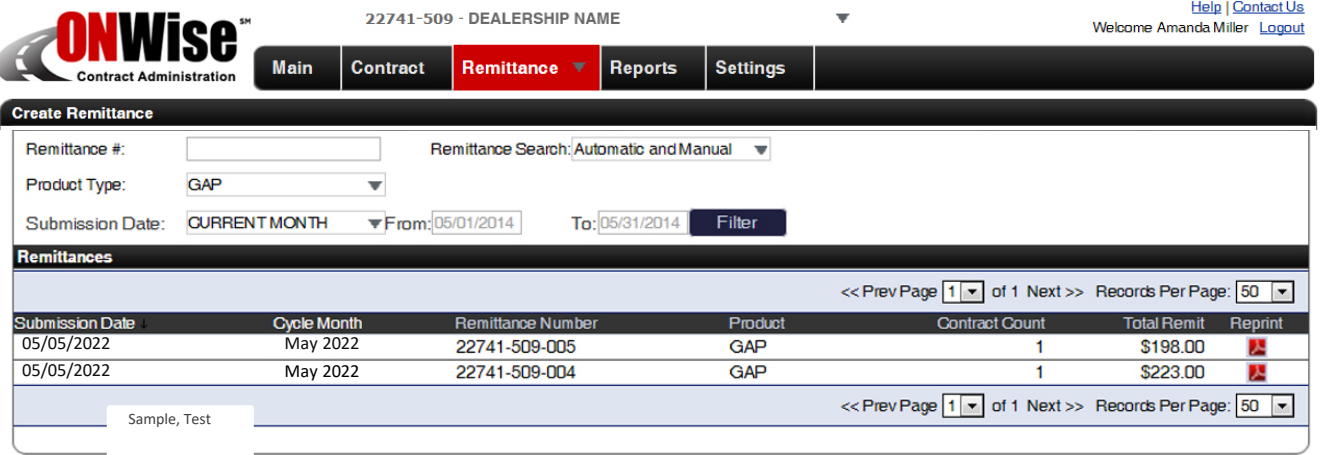

On the **Remittance menu** choose **'Search'**  from the dropdown.

#### **Search By:**

- Remittance #
- Product Type
- Submission Date

**Note:** Clicking on 'Submission Date' or 'Cycle Month' in the black bar will sort the search results in ascending or descending order.

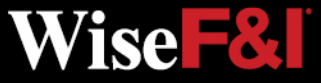

### **Reports Screen**

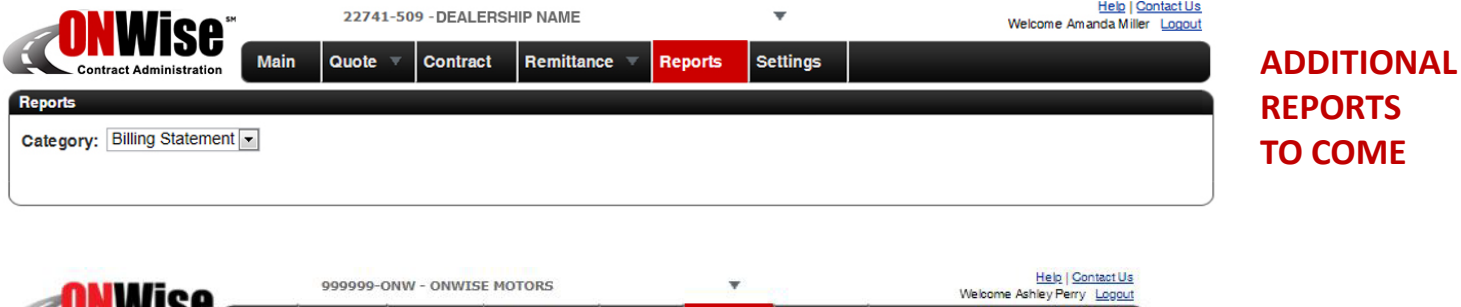

UN WIƏG **Settings Main Contract** Claims Quote  $\overline{\phantom{a}}$ Remittance **Reports** Contract Administration Reports Category: Billing Statement v SCSRPT021 Billing Statement 999999-ONW 202205.pdf<br>SCSRPT021 Billing Statement 999999-ONW 202204.pdf<br>SCSRPT021 Billing Statement 999999-ONW 202202.pdf

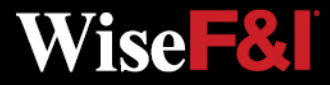

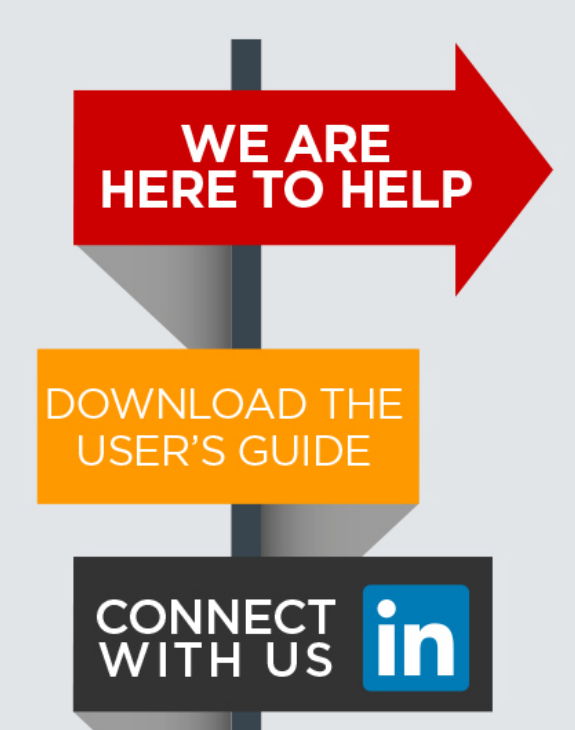

Please contact our Client Services Team and ask for ONWise Support.

Phone: 800-849-9559 Email: ClientServices@WiseFandI.com

Live phone support Monday - Friday, 8:00 am - 6:00 pm CST

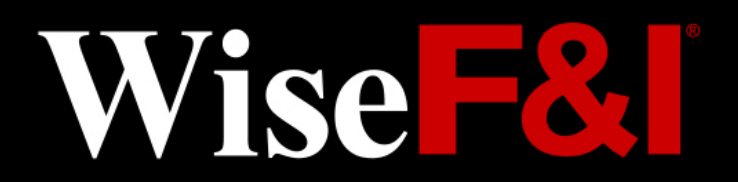